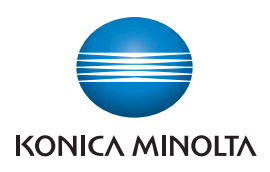

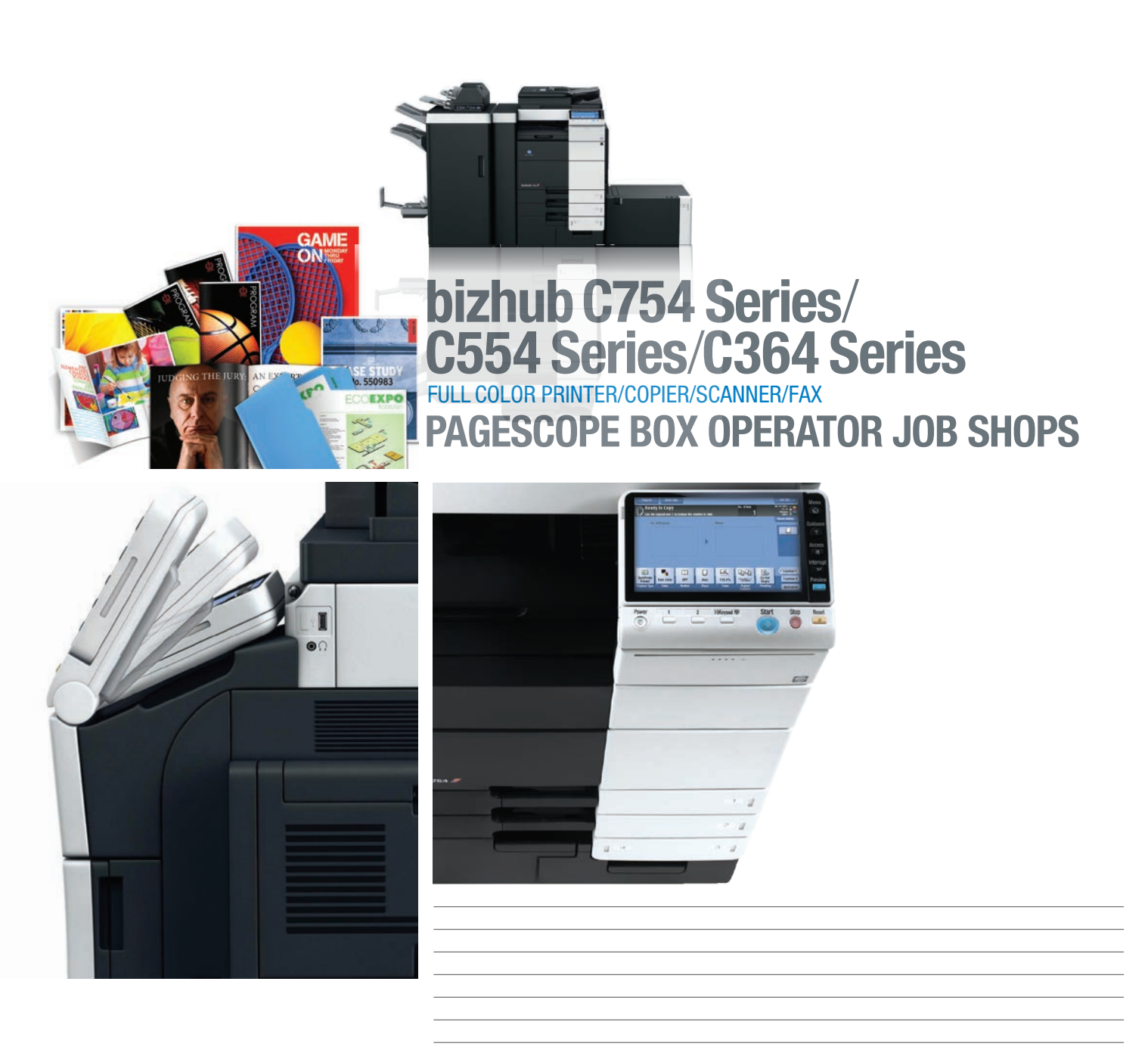

# **table of contents**

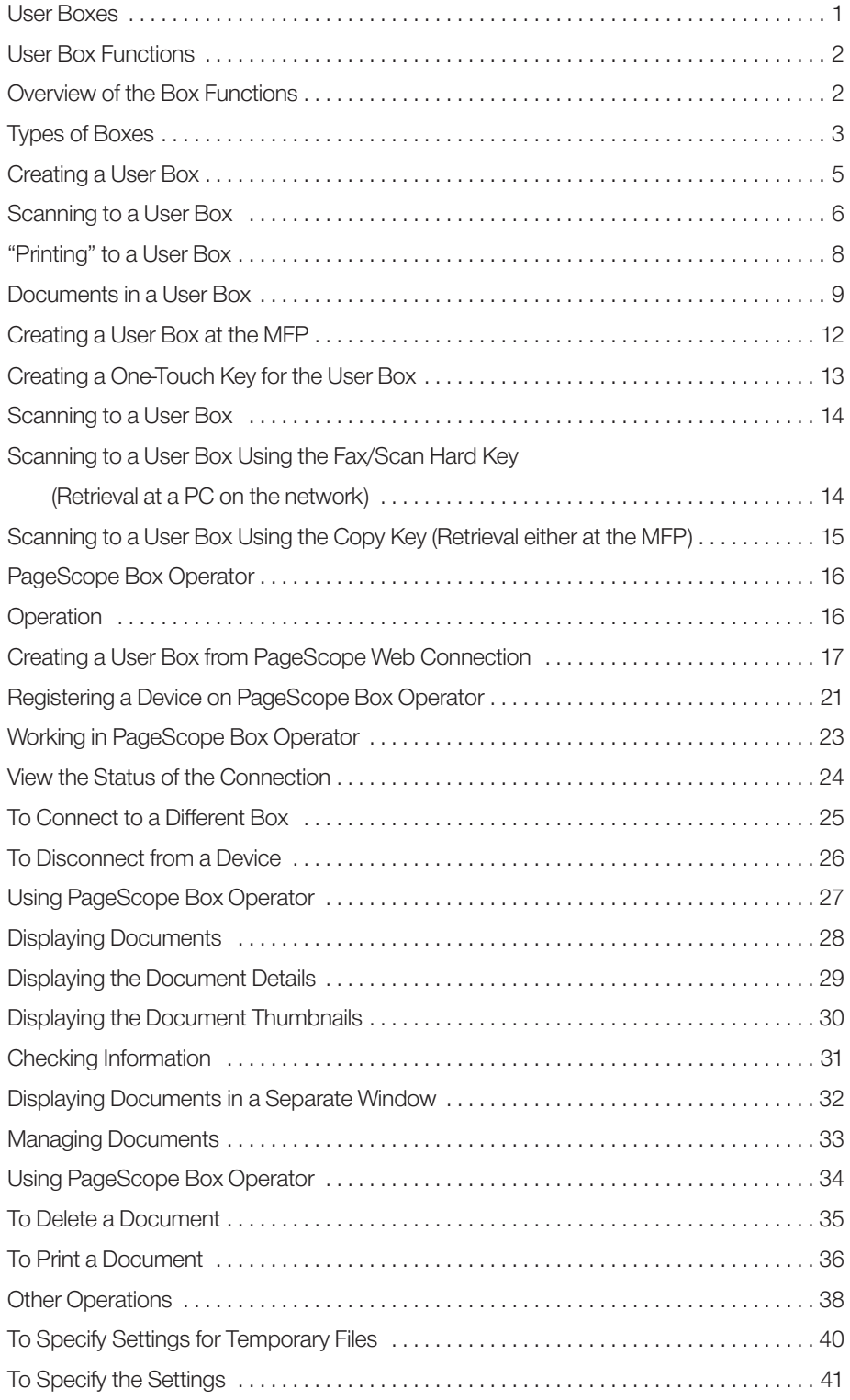

1

#### **User Boxes**

#### WHAT ARE "USER BOXES"

Konica Minolta bizhub OP systems have the ability to scan to User Boxes. This feature is only available when the system Hard Disk Drive (HDD) is installed. Clients can scan images to a User Box from either the "Copier" screen or the "Scan" screen of the MFP. Documents scanned to a User Box are held for pre-determined amounts of time.

After an image is scanned to a User Box, the client can:

- **•** Retain the scan in that box.
- **•** Retrieve it either at the MFP or from a network PC.
- **•** Rename the document.
- **•** Reroute the document.
- **•** Copy or move the document to another User Box.
- **•** "Back-up" the contents of the User Box or delete the images.

All functions except placing documents in a User Box are password protected.

#### UNDERSTANDING THE "INS AND OUTS" OF USER BOXES

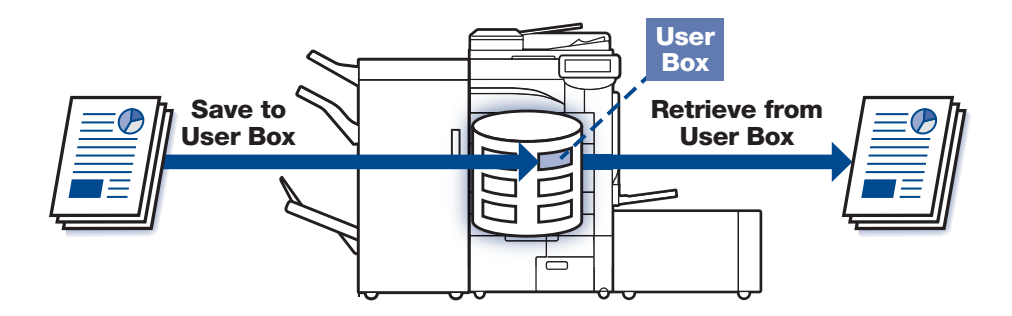

#### **User Box Functions**

#### **Overview of the Box Functions**

The Box functions allow document data to be saved on the machine's internal hard disk and later printed. Documents that can be saved are data scanned for copying, received faxes, and saved scan data. To save data to a box, create the box, and then save the data to the specified box. The saved data can be printed, sent by Email, forwarded to an FTP site, or sent to a computer. (If the Box functions are used, documents can easily be scanned repeatedly and the data can be saved on separate computers.)

#### USER BOX OVERVIEW

2

There are four hard keys on the upper right hand portion of the MFP's control panel — **Copy**, **Fax** , **Scan**, and **Box**. Each hard key accesses different functions.

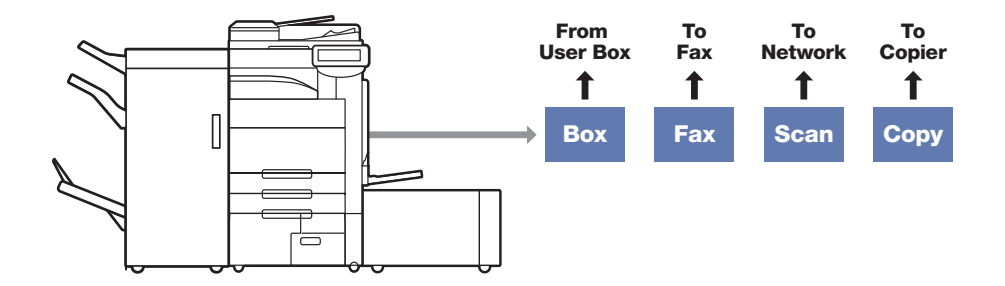

From right to left: **Copy** accesses the main copier screen; **Scan** accesses scanning functions (Email, FTP, SMB, Save in User Box and WebDAV); **Fax** accesses FAX functions; and **Box** accesses User Box functions **except** scanning to a User Box.

The **Fax** hard key is not part of this discussion. The other hard keys, **Copy**, **Scan**, and **Box** all relate to User Boxes.

#### **Types of Boxes**

Various types of boxes are available for different uses. With this machine, 1,000 boxes can be created. The boxes can be given any number between 1 and 999,999,999.

#### **Public/personal user boxes**

 Two box types can be specified: "Public" and "Personal." Public user boxes can be used by all users. Access to the box can be controlled by specifying a password for the box. Personal user boxes can be used by certain individuals. If user authentication settings have been applied, the box can only be accessed by users that have logged on.

#### **System user boxes**

 These are boxes that were already set up when the machine was purchased. There are four types of system user boxes.

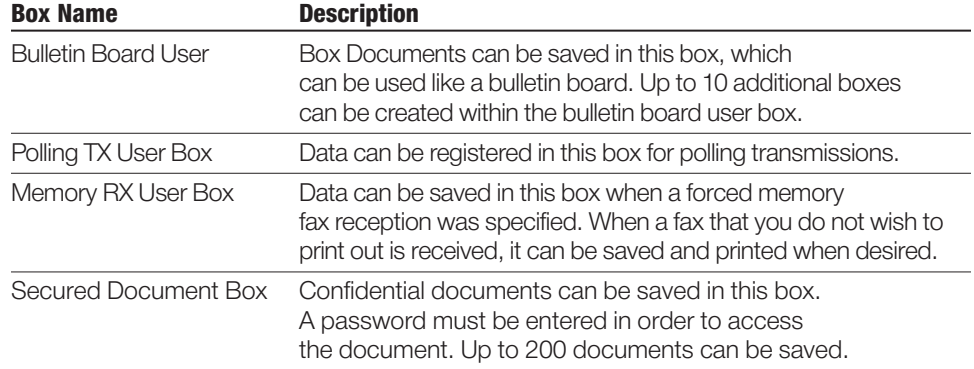

3

For the purpose of this Job Shop our focus will be PageScope Box Operator and how it relates to the use of the Box Function.

#### **Public User Box and Personal User Box**

4

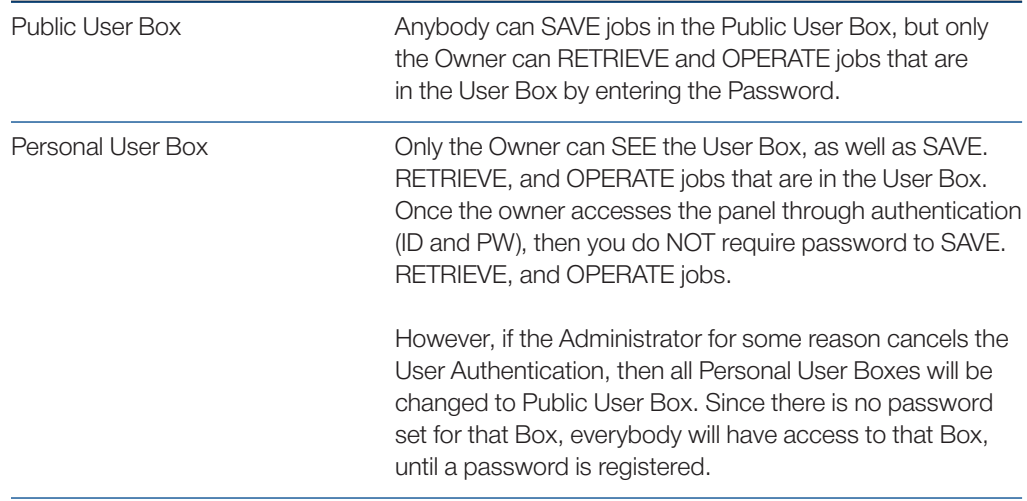

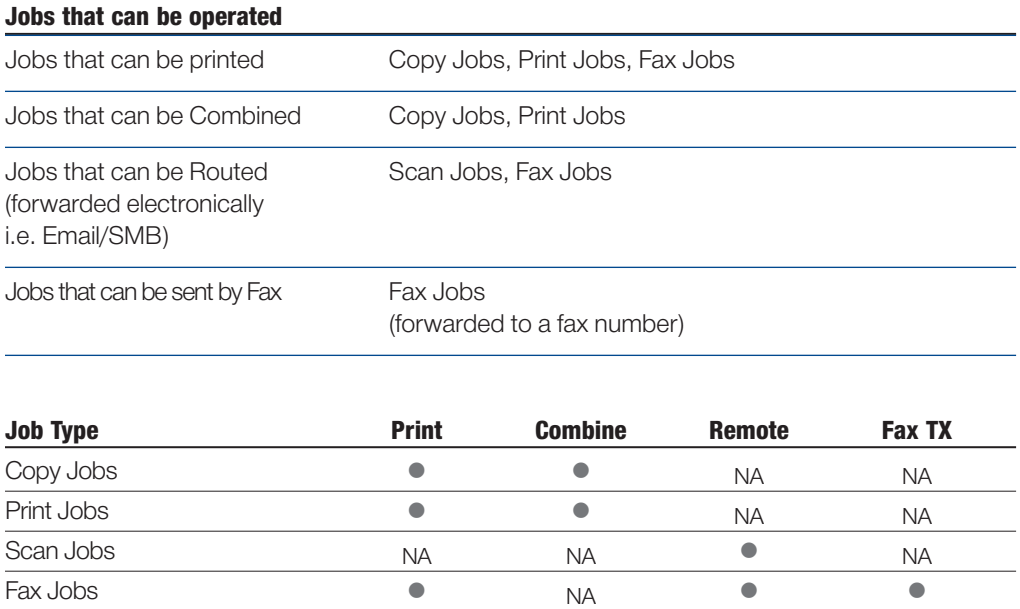

"Route" is only for routing through the network. Therefore, it means that you cannot send via Fax. In order to send via Fax, you must select Fax TX tab. However, you can select a One-Touch with Fax number registered as the destination for "Remote" and you can also select a One-Touch with Email Address for destination for "Fax TX." However, if you select them, the transmission will be errored out. Therefore, in order to transfer the job electronically, you must go to the "Remote" tab and select the appropriate destination, and if you want to forward the job via fax, you must go to the Fax TX tab and select the appropriate destination.

#### **Creating a User Box**

Before one can employ the functions of a User Box, a User Box must be created. This can be accomplished one of three ways: at the user interface (UI), or touch screen of the MFP; at a PC on the network through PageScope "Web Connection;" or at a PC on the network by using the "Create a Box" feature of PageScope **Box Operator**.

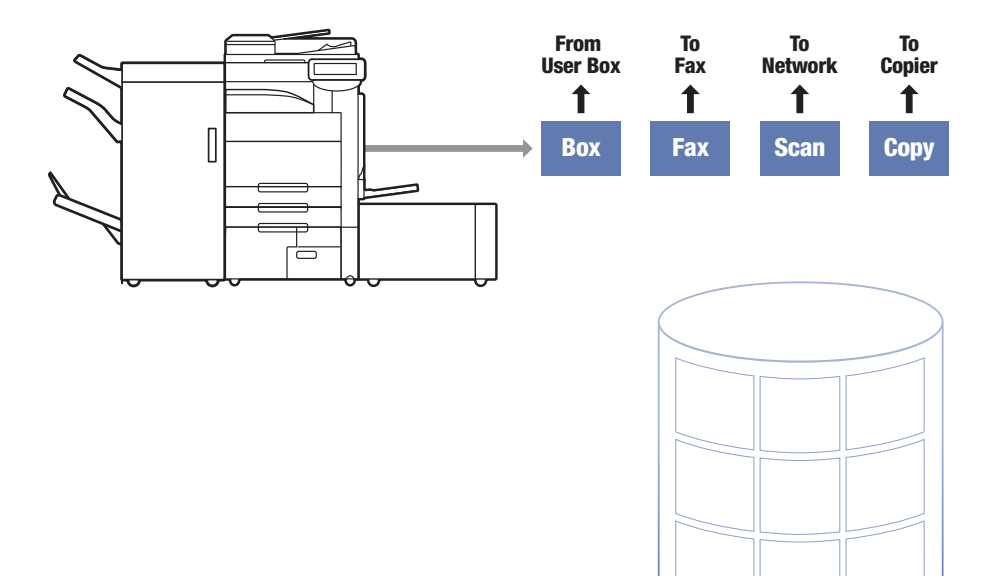

**User Box**

#### **Scanning to a User Box**

6

From the MFP touch screen, an image can be placed in a User Box either through the **Copy** or **Scan** hard keys by locating and touching the "Save in User Box" GUI (these functions will be addressed in the Job Shops below).

Documents scanned into a User Box on a bizhub MFP from either the SCAN or COPY hard keys can be retrieved at the MFP via the BOX hard key.

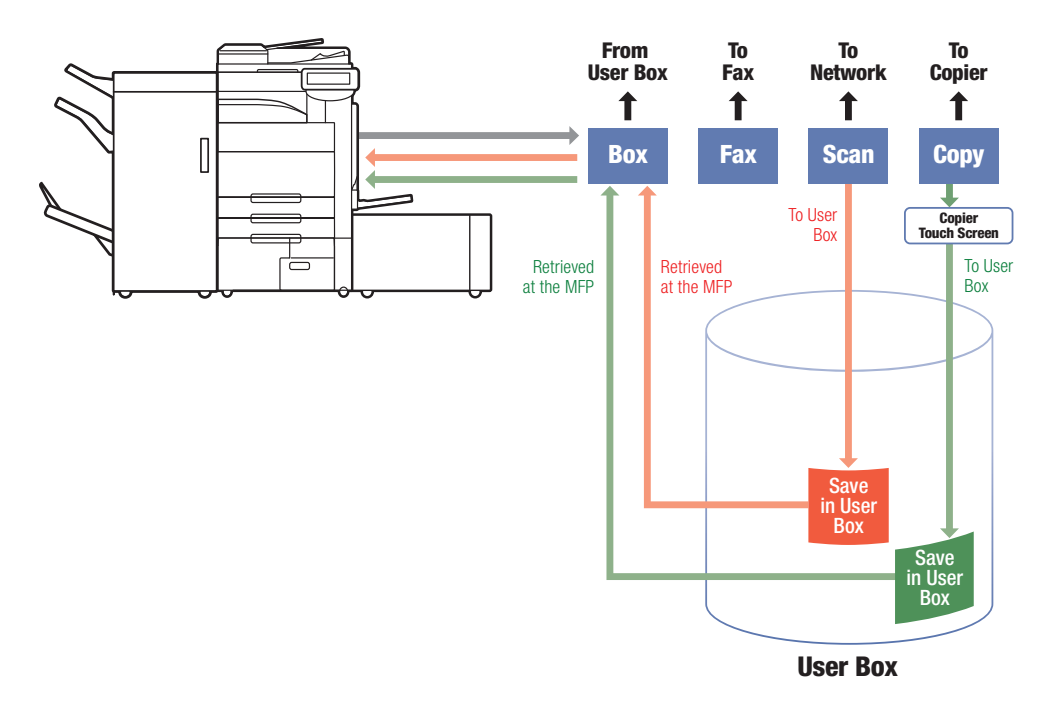

7

In addition, documents scanned to the User Box from the SCAN hard key screen can be downloaded to a PC on the network using either PageScope Web Connection.

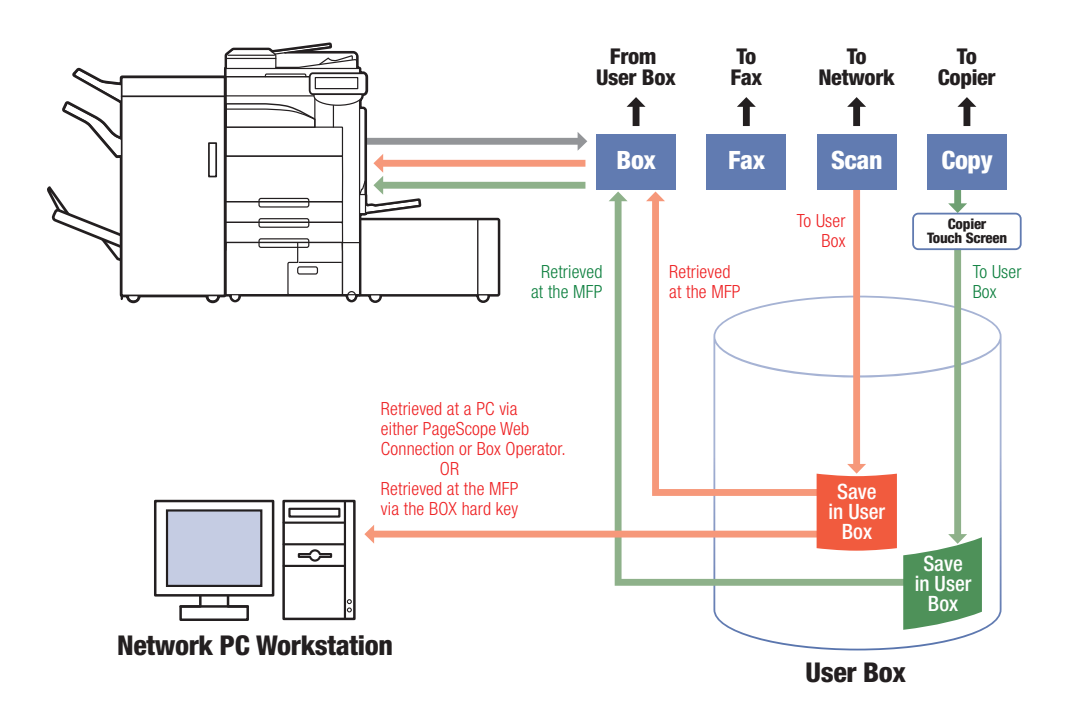

#### **"Printing" to a User Box**

8

Now let us suppose we want to place a document on our PC in a User Box (an edited version of a form, for example). Through the Emperon print system (PCL or PostScript) that document can be saved in a User Box (File > Print > Properties > Output Method > **Save in User Box**).

Documents saved to a User Box from a PC are retrieved at the MFP via the BOX hard key.

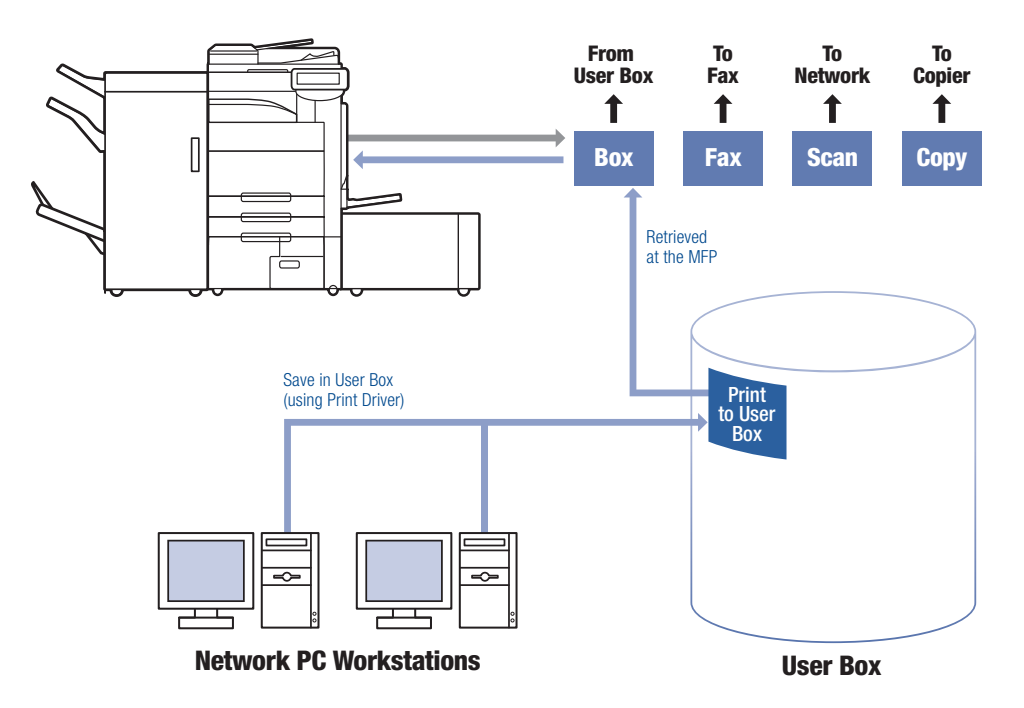

#### **Documents in a User Box**

#### AT THE MFP

Documents in a User Box can be accessed at the MFP by touching the **Box** hard key, opening the desired User Box and highlighting the document. That document can then be deleted, renamed, printed, copied or moved to another User Box, or routed to a destination outside the MFP (to an Email address for example).

Finishing functions can be applied to the document at this time to produce the desired output format.

It is important to understand that scans made through either the Copy or Scan "Save in User Box" paths can be retrieved at the MFP. Documents "printed" to a User Box can also be retrieved at the copier through the **Box** hard key.

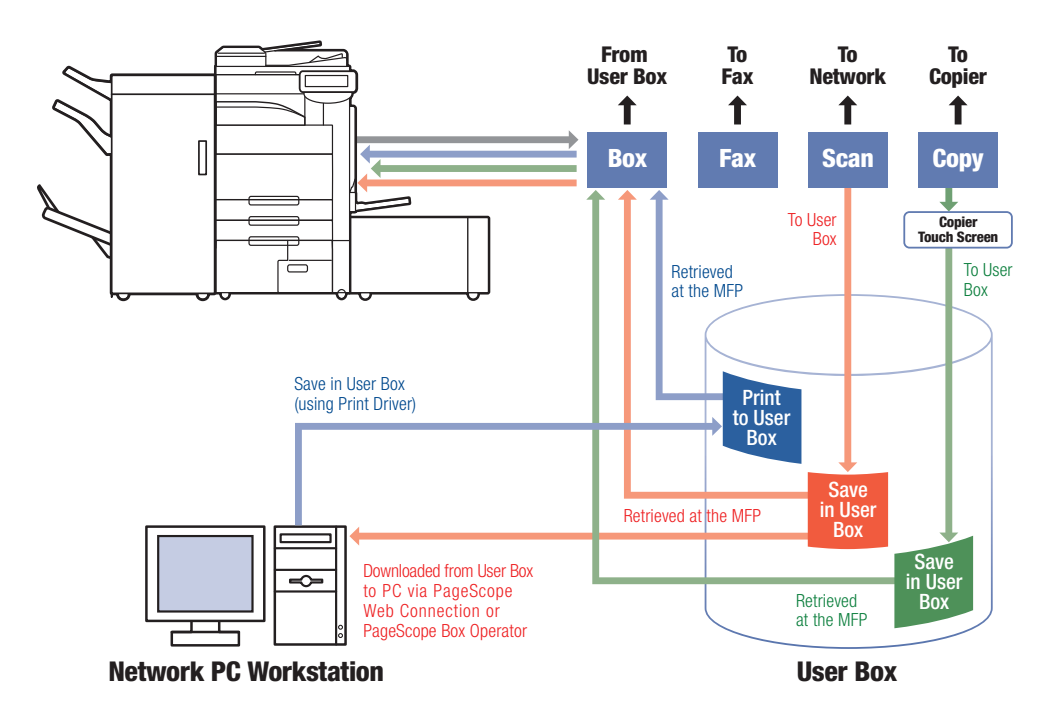

User Box functions offer a valuable solution for the management of regularly used forms and "applications" (loan applications, for example) any other regularly re-printed documents. Medical offices, insurance companies, mortgage brokers, financial institutions, schools, car dealerships (selling floor), and business solutions sales organizations (like your company) are among the primary prospects for this User Box solution.

#### FROM THE NETWORK

10

Documents in a MFP's User Box can be retrieved from any PC on the network that can access that MFP. Only those documents scanned to the User Box via the **Scan** hard key can be downloaded.

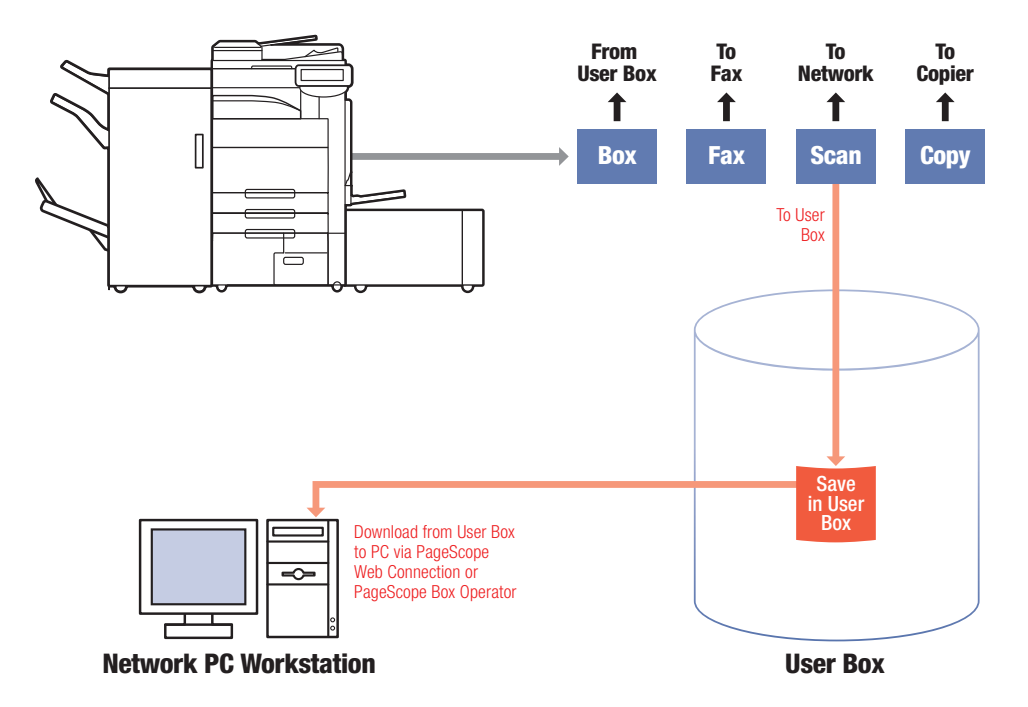

User Boxes are accessed through PageScope Web Connection (PSWC) by clicking on the "User Box" tab, accessing the desired User Box by inputting its number and password, choosing a document, and following the screen directions for downloading.

Pagescope Box Operator displays the documents in a User Box in thumbnail format. Documents are downloaded to a PC by dragging and dropping to the PC's desktop.

It is important to note that documents downloaded from a User Box through PSWC are not moved from the box but are copied to their new location.

11

#### ADVANCED USER BOX FUNCTIONS

Documents may be moved or copied from a User Box to another User Box. One can route documents from a User Box to Email, FAX, FTP, or SMB. In performing these functions pre-programmed destinations (Program, Group, and Address Book) can be used.

Documents in a User Box can be combined with certain other documents in that same User Box depending upon file type (a Fax document cannot be combined with a scanned PDF document or one saved in the User Box from the print driver, for example).

These functions can be employed by first entering a User Box and choosing a document. The choices to Combine, Route and Fax TX are located on tabs at the top of the screen. Delete, Edit Name, Move/Copy Print, and Proof Print are located in a dialog box to the right of the main screen. Please note that the default screen is Print. The Print tab at the top of the screen will be highlighted upon entering the Box screen.

If additional advanced User Box functions are required, the MFP can be upgraded to the LK-101 v2 i-Option. The LK-101 v2 provides Image Panel functions in addition to web browser access and Scan-to-SharePoint functionality. With Image Panel, you are able to combine documents scanned from the MFP and user box files and easily route to the desired destination(s).

#### **Creating a User Box at the MFP**

In the exercise above User Boxes were created using PageScope "Web Connection." For this exercise a User Box will be programmed through the touch screen of the MFP

- 1. Touch the **Utility/Counter** hard key.
- 2. Touch **One-Touch Registration**.
- 3. Touch **Create User Box**.
- 4. Touch **Public/Personal User Box**.
- 5. Touch **New** (lower left-hand section of the screen).
- 6. Touch **User Box No.**
- 7. Leave the number assigned by the **MFP User Box**.
- 8. Touch **User Box Name**.
- 9. Enter a name for the User Box (use the first 6 letters of your last name).
- 10. Touch **OK**.
- 11. Touch **Password**.
- 12. Enter a password (use lowercase "**x**").
- 13. Touch **Password Confirmation** and re-enter your **Password**.
- 14. Touch **OK**.
- 15. Touch **Index**.
- 16. If not assigned, touch the index which represents the first letter of the **User Box Name**. Do not touch **etc**.
- 17. Touch **OK** twice.

12

- 18. Touch **Close** four times to return to the main screen.
- 19. Touch the **User Box** hard key to confirm the creation of this User Box

(scroll up or down the display using the arrows to the right, if necessary).

 $13$ 

#### **Creating a One-Touch Key for the User Box**

- 1. Touch the **Utility/Counter** hard key.
- 2. Touch **One-Touch Registration**.
- 3. Touch **Create One-Touch Destination**.
- 4. Touch **Address Book** (Public).
- 5. Touch **User Box**.
- 6. Touch **New**.
- 7. Touch **Name**.
- 8. Enter same name you assigned to User Box (this is for simplicity sake; One-Touch name can be different).
- 9. Touch **OK**.
- 10. Touch **User Box**.
- 11. Select **User Box** created in previous job shop.
- 12. Touch **OK**.
- 13. Touch **Index**.
- 14. Touch the index that represents the first letter of the **User Box Name**.
- 15. Touch **OK** twice.
- 16. Touch **Close** five times to return to main screen.

#### **Scanning to a User Box**

Scanning to User Boxes saves documents for storage, retrieval, printing, and routing purposes. This allows the customer to: reduce paper flow while managing document distribution.

#### **Scanning to a User Box Using the Fax**/**Scan Hard Key**  (Retrieval at a PC on the network)

- 1. Press the **Fax/Scan** hard key.
- 2. Touch the **Direct Input** tab.
- 3. Touch the **User Box** button.
- 4. Touch **User Box**.
- 5. Select the **User Box** created in the "Creating a User Box at the MFP" exercise.
- 6. Touch **OK**.
- 7. Touch **File Name**.
- 8. Touch the **Clear** hard key (round key with a red "C" below the number pad).
- 9. Name the document (use "scan").
- 10. Touch **OK** twice.
- 11. Touch **Scan Settings**.
- 12. Touch **File Type**.
- 13. Touch **PDF**.

14

 Note: The screen to the right offers settings for either "Single Page" (for one page documents) or "Multi Page" (for documents of two or more pages).

- 14. Touch **OK** twice.
- 15. Press the **Start** key to initiate the scan.
- 16. Press **User Box** hard key.
- 17. Highlight the **User Box** you scanned the document in.
- 18. After viewing your scanned document, press **Cancel**.
- 19. Press the **Copy** hard key to return to the main menu.

15

# **Scanning to a User Box Using the Copy Key**

(Retrieval at the MFP)

- 1. Press the **Copy** hard key.
- 2. Press **Application** tab.
- 3. Touch **Save in User Box** (if applicable).
- 4. Touch **User Box**.
- 5. Select the **User Box** created in the "Creating a User Box at the MFP" exercise.
- 6. Touch **OK**.
- 7. Touch **Document Name**.
- 8. Touch the **Clear** hard key.
- 9. Name the document (use "copy"). Note that the field on the right allows printing copies of the document at the same time it is scanned.
- 10. Touch **OK**.

Note: There is no choice for "Scan Settings."

- 11. Select **Yes** to save and print file.
- 12. Press the **Start** key to scan (and copy, if applied).

#### **PageScope Box Operator**

PageScope Box Operator is software that allows you to access scanned documents, in your box, from a computer on the network. These files may then be managed, such as downloading, deleting or renaming them as if they were on your computer.

In order to use PageScope Box Operator you must have the following software installed on your computer.

- **•** Adobe Reader or Adobe Acrobat.
- **•** Other software required for managing and editing images.

#### **Operation**

16

We must first create a Box at the MFP in order to access a Box account. We can create this from either the control panel of the machine or through **PageScope Web Connection**.

For this Job Shop we will create it through **PageScope Web Connection**.

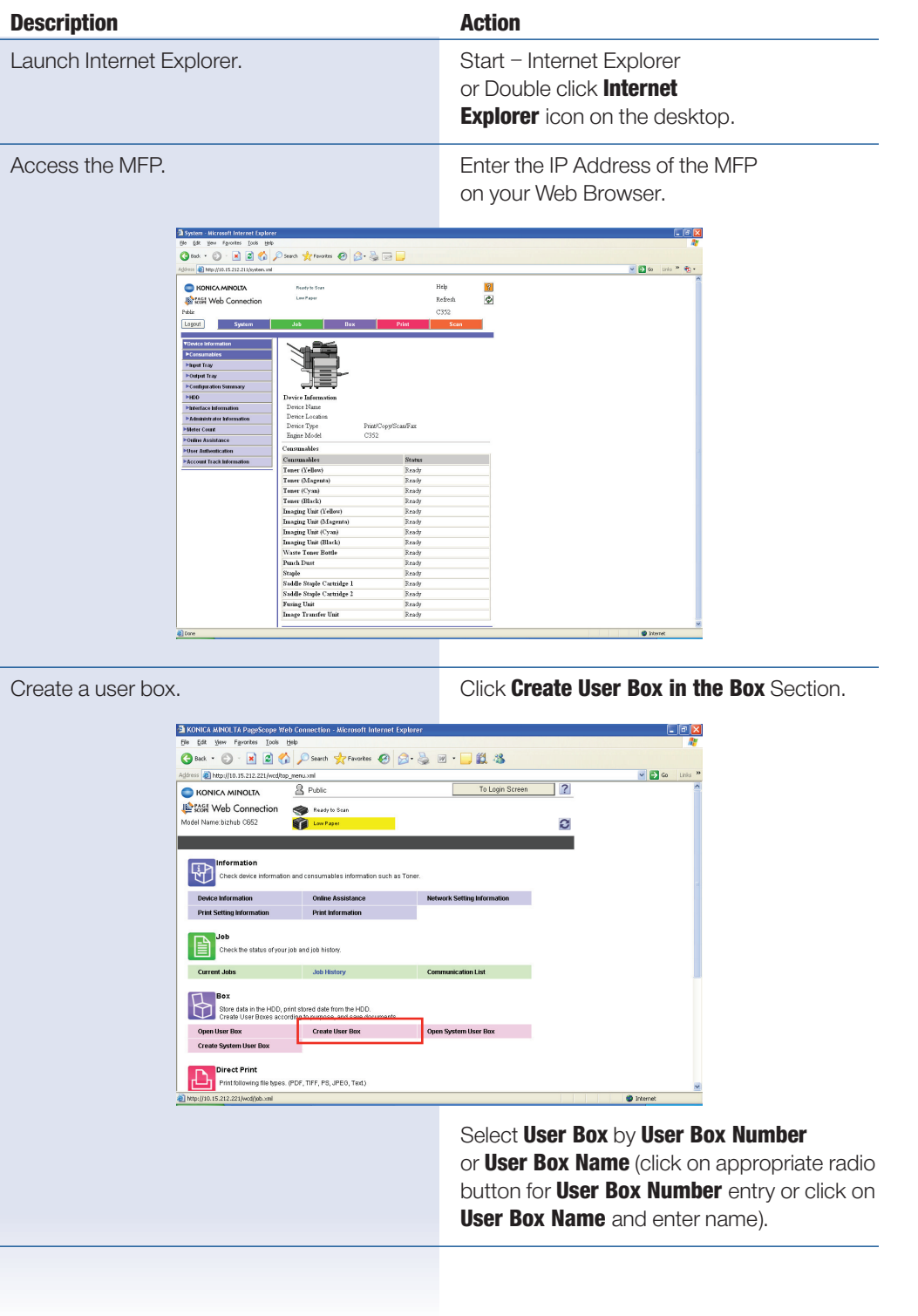

### **Creating a User Box from PageScope Web Connection**

 $\mathbf{r}$ 

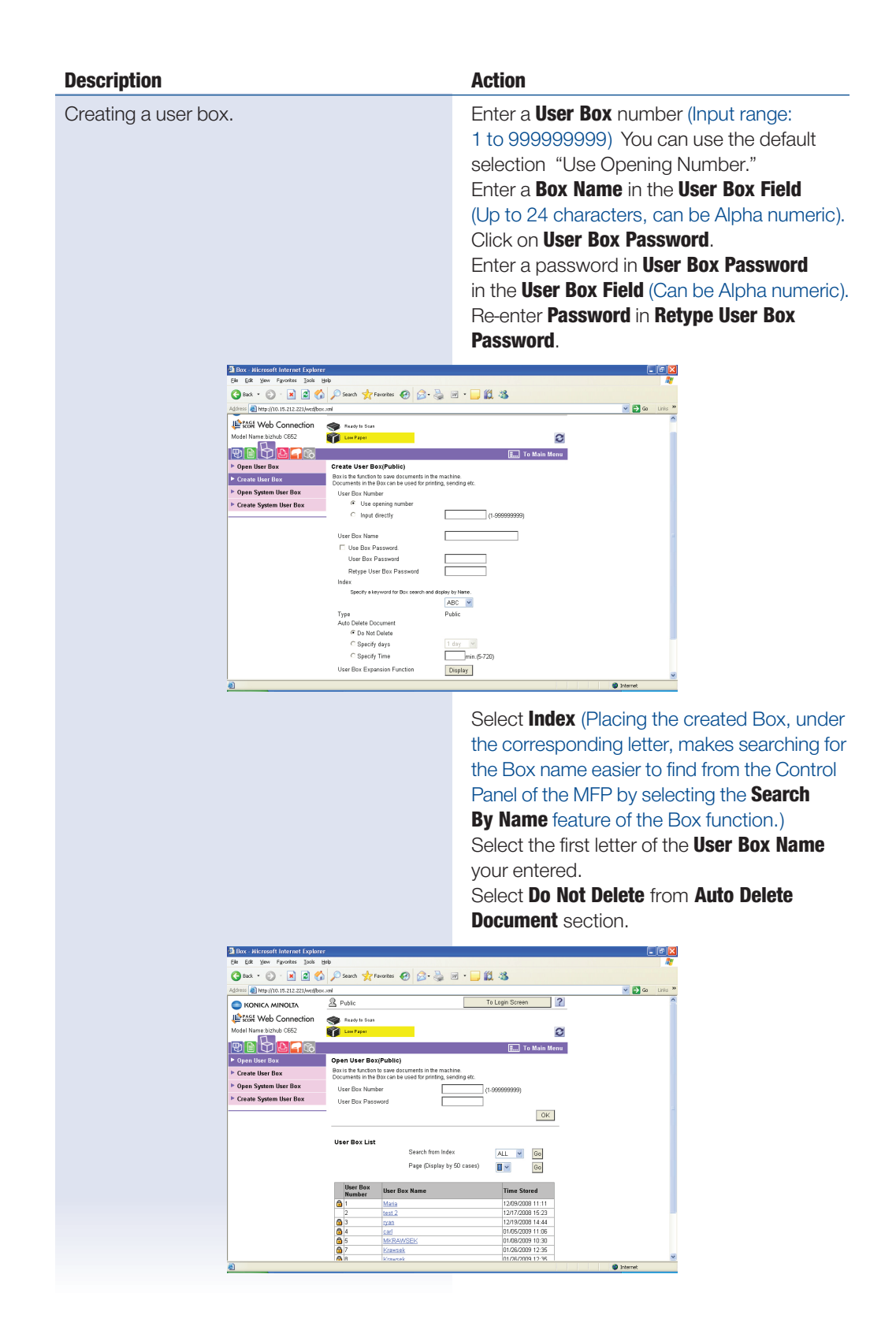

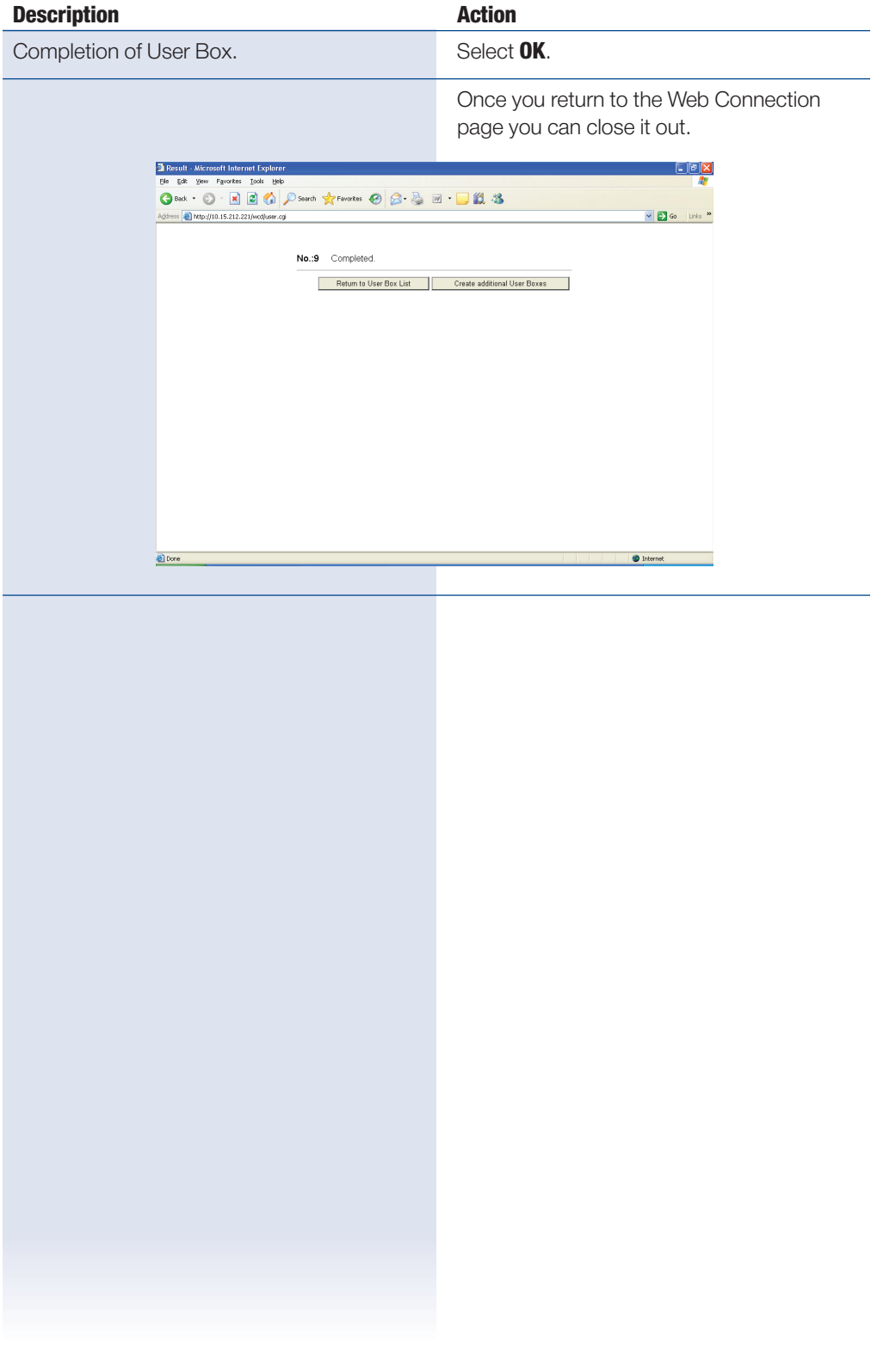

#### **Registering a Device on PageScope Box Operator** RUNNING APPLICATION

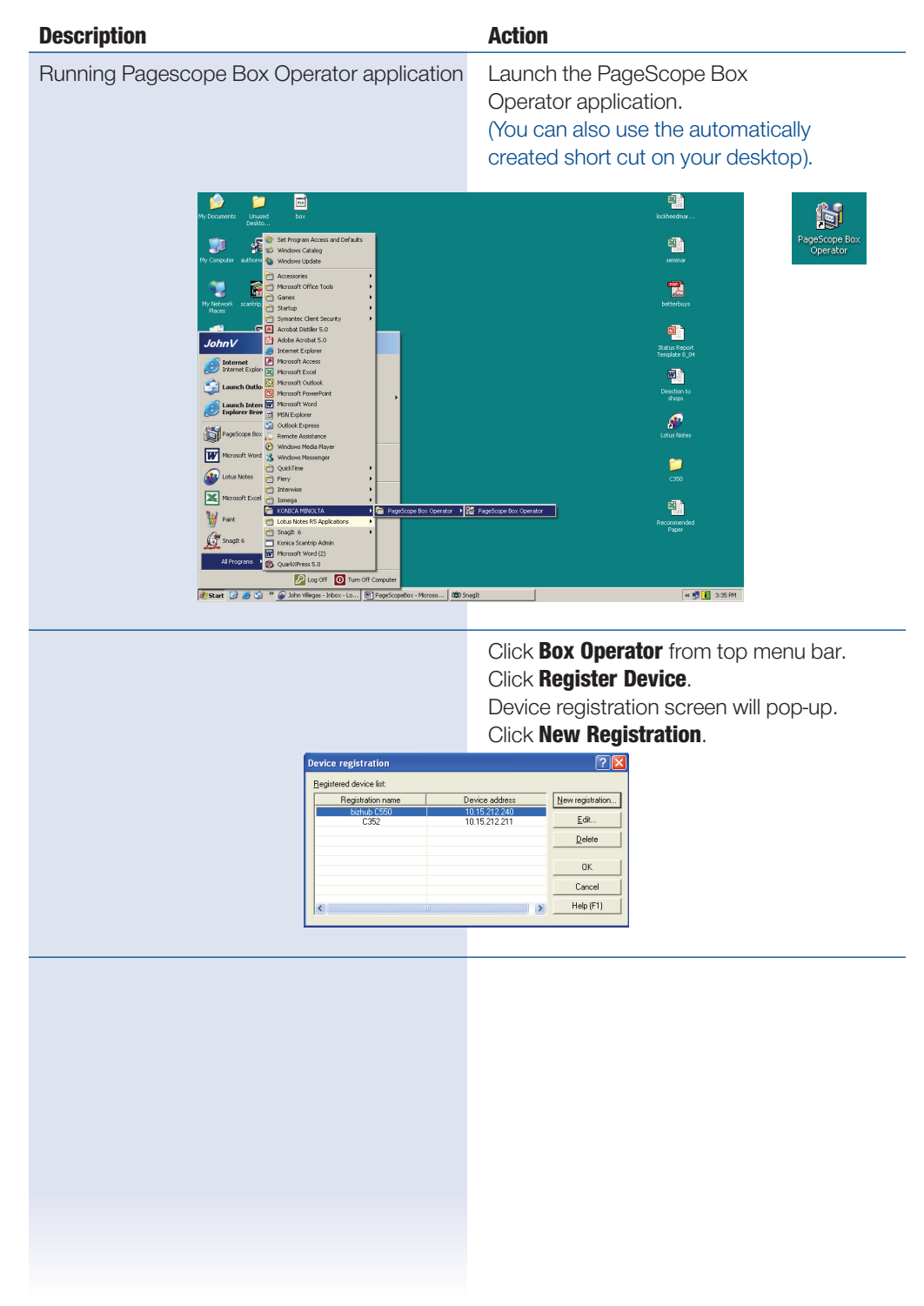

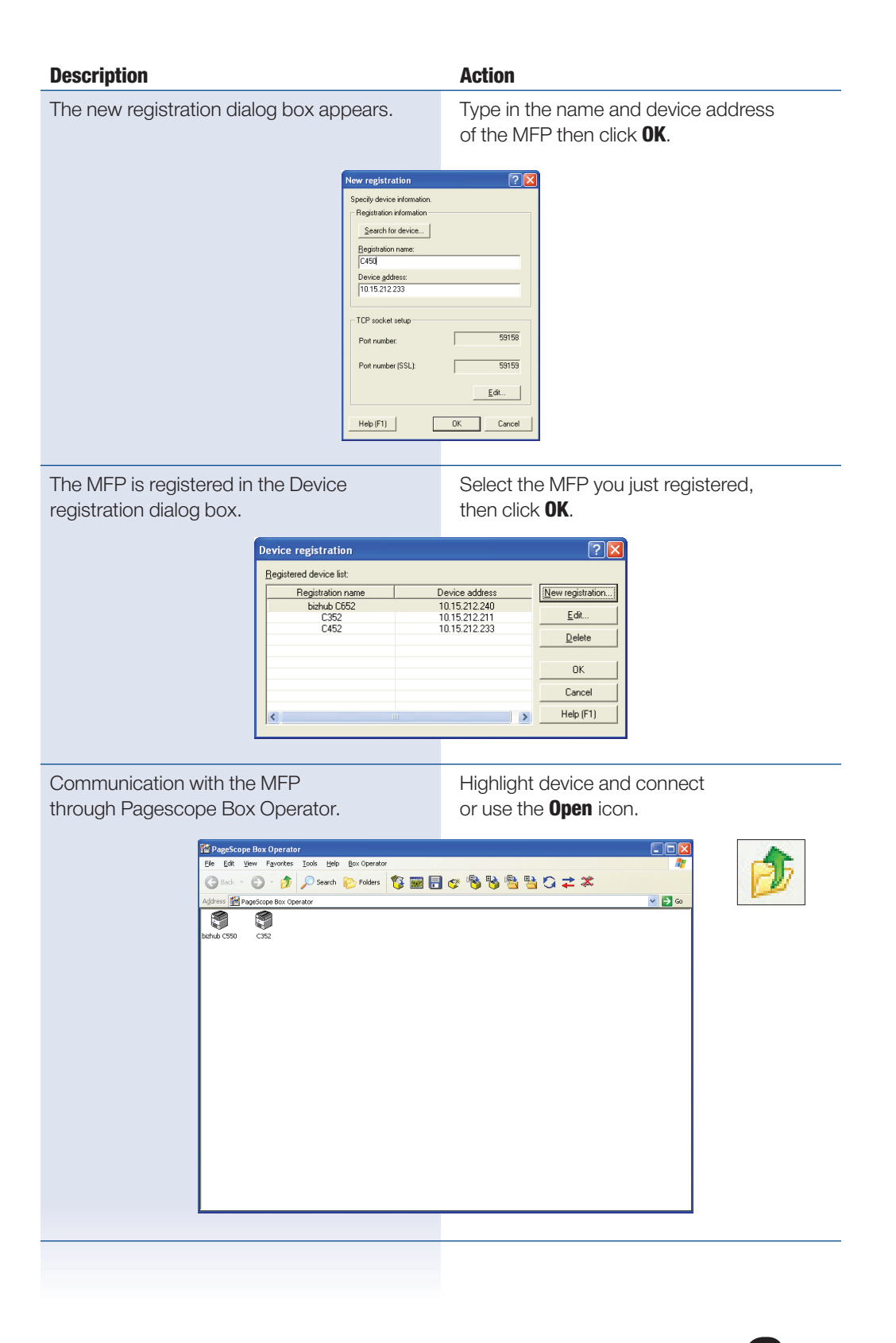

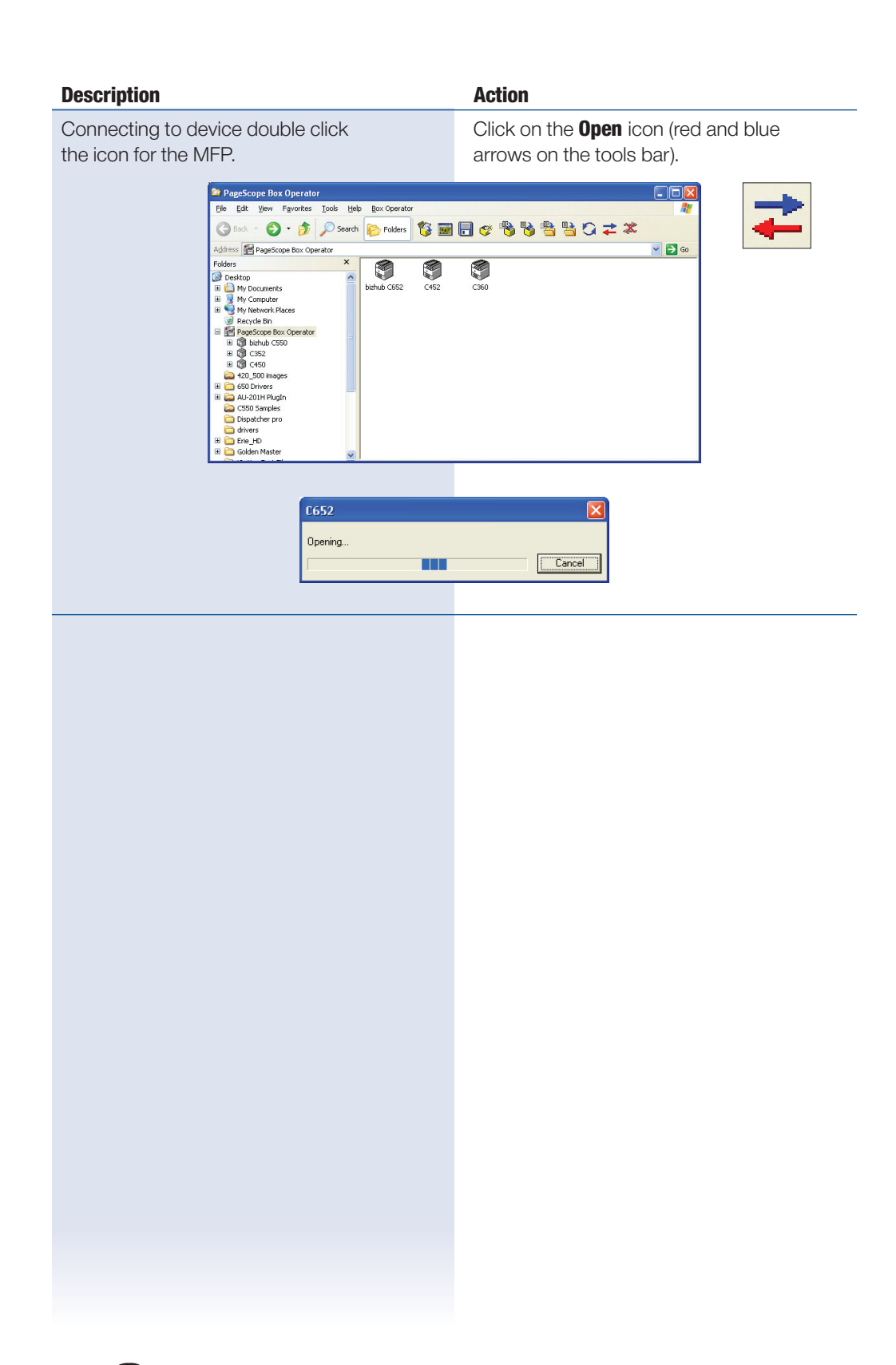

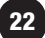

# **Description Action** Accessing your documents through The documents stored in your Box will be PageScope Box Operator. displayed. If you had selected Document Name at the time of scan you could have changed your document name, or you may do it at any time you are accessing your Box by right clicking on the displayed document and selecting rename. 。<br>Communicate Command View Setup Help<br>Communicate Command View Setup Help  $-10x$  $2 \times 2 \text{ mm}$ Box Operator.jpg :<br>Operator.pdf Number of documents : 3 NOTE: To get to this screen, access device, double click on desired User Box and from the View Menu, select "Thumbnails."

#### **Working in PageScope Box Operator**

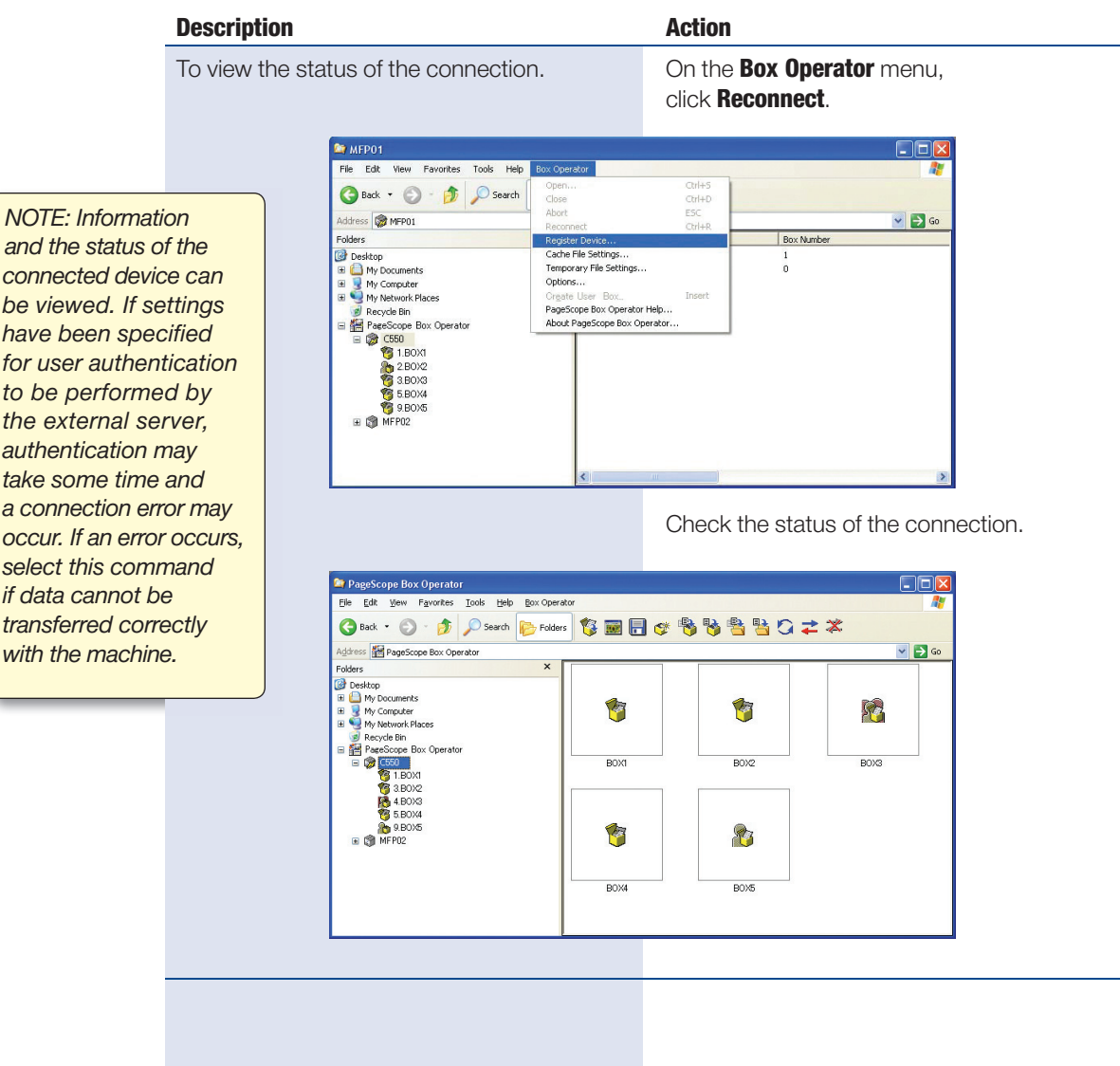

#### **View the Status of the Connection**

and the status of the connected device can be viewed. If settings have been specified for user authentication to be performed by the external server, authentication may take some time and a connection error may occur. If an error occurs, select this command if data cannot be transferred correctly with the machine.

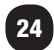

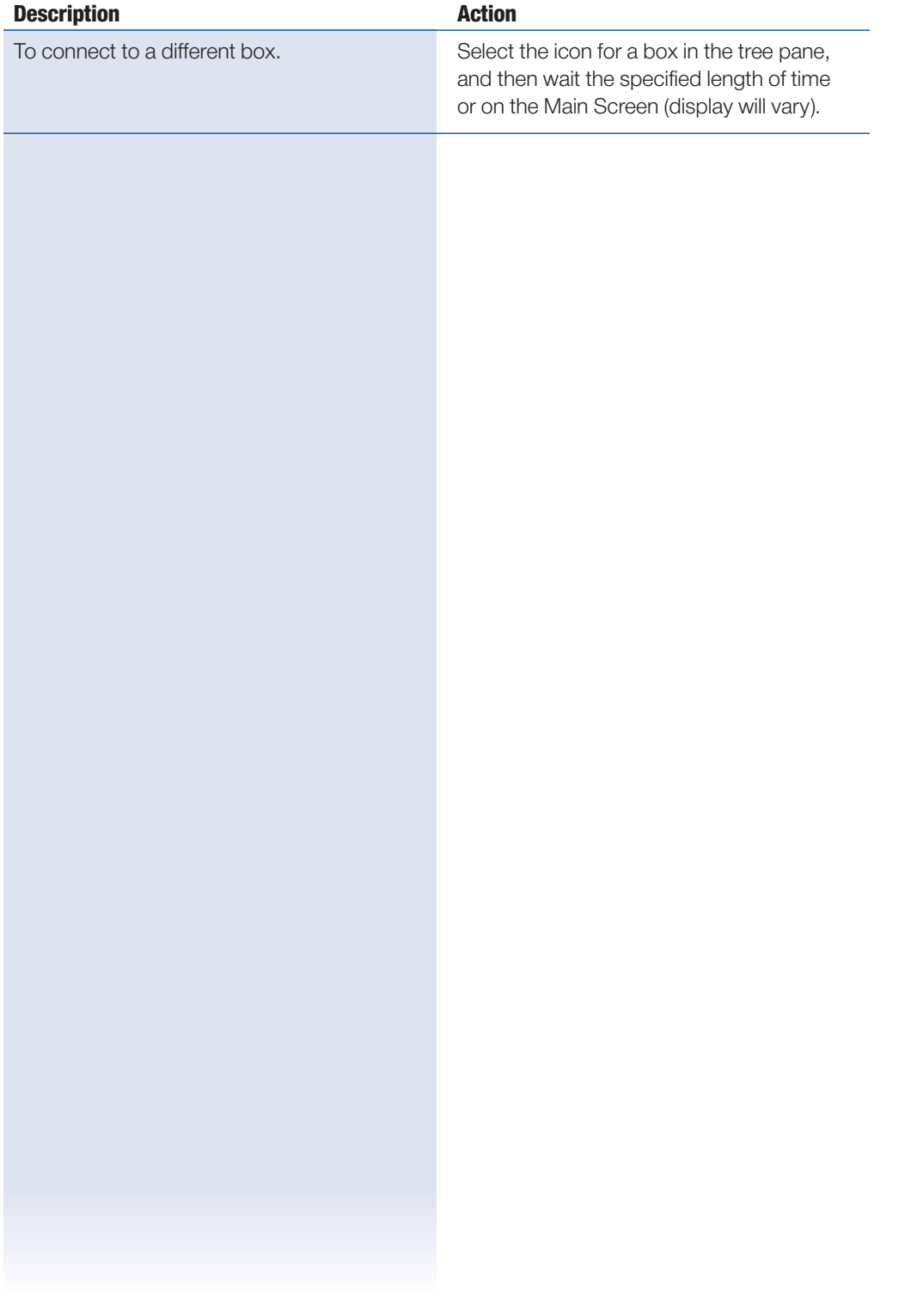

25

### **To Connect to a Different Box**

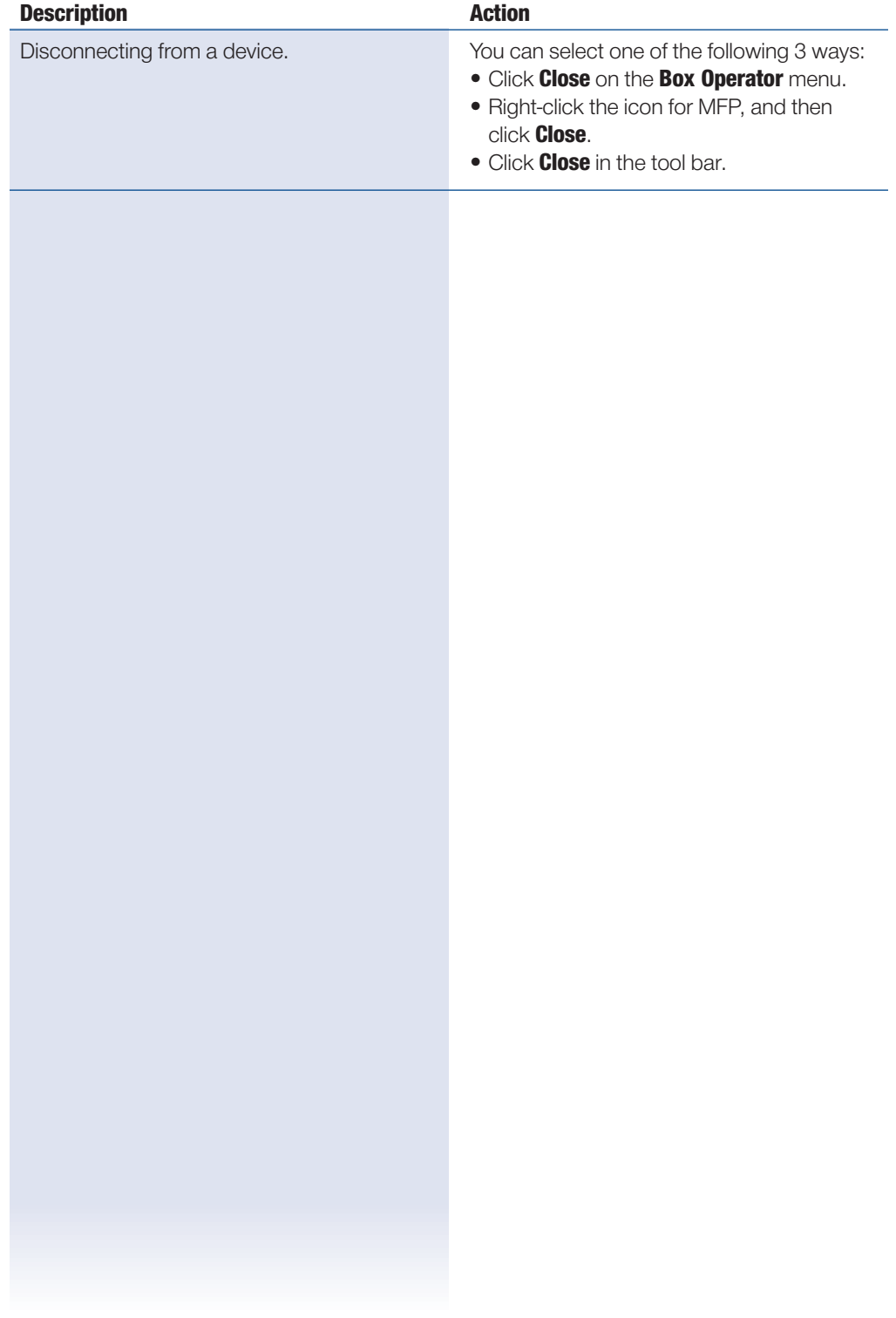

### **To Disconnect from a Device**

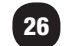

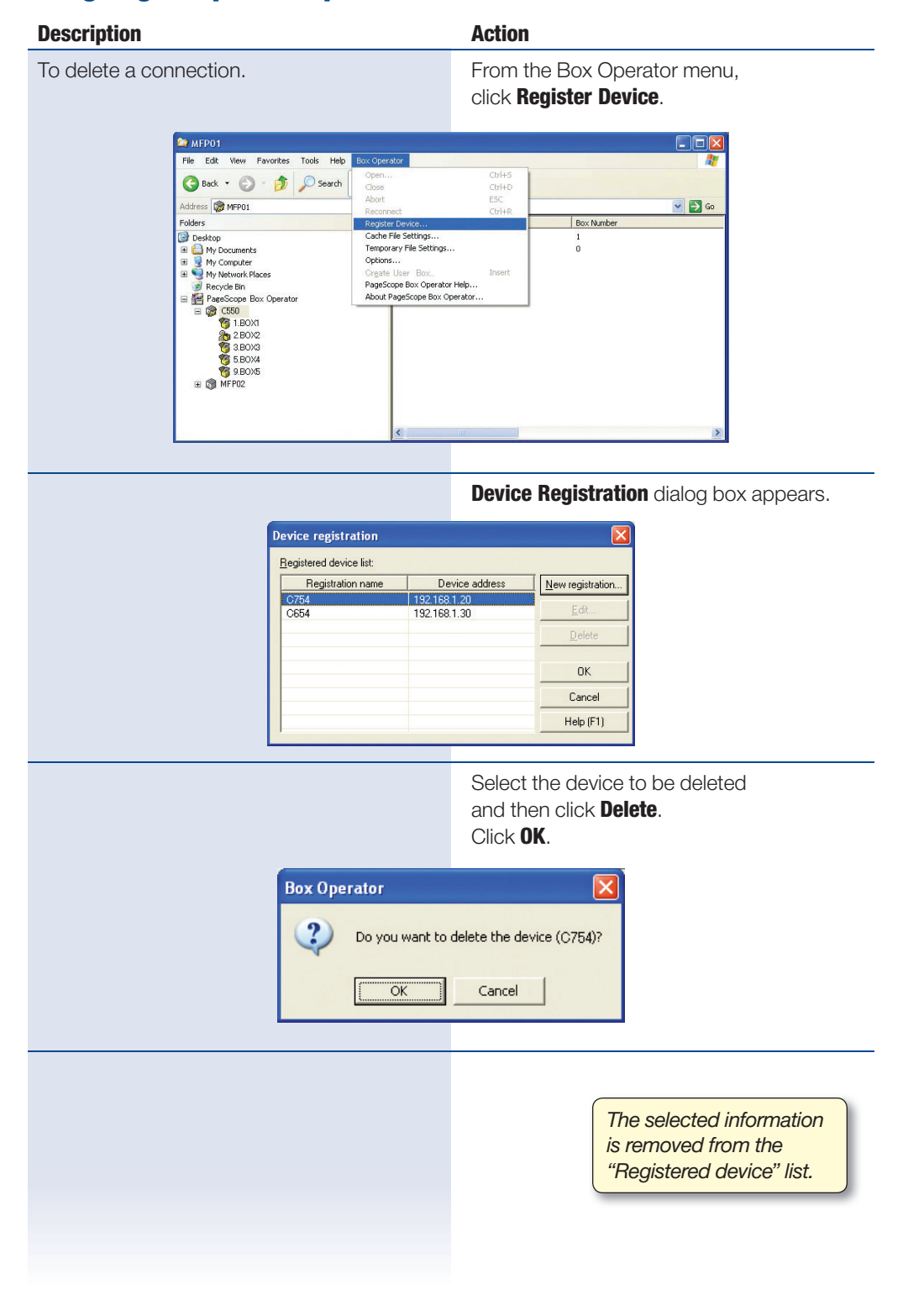

27

#### **Using PageScope Box Operator**

# **Description Action** Displaying Document Icons. **On the View** menu, click [Icons], or right-click in the list pane, and then click **Icons**.  $2 + 1.80X1$  $\Box$ olx Elle Edit View Favorites Tools Help Box-Operator Osak · O · D D Search <mark>O Folders</sub> 专画日はもも当ちつこま</mark> Address **& MFP01**<br>Folders  $\vee$   $\Box$  Go Folders<br>  $\begin{array}{r} \text{Foders} \\ \textcircled{}} \text{Destop} \\ \text{B} \end{array} \begin{array}{r} \text{Foders} \\ \text{D} \\ \text{W} \\ \text{D} \\ \text{W} \\ \text{N} \\ \text{P} \\ \text{P} \\ \text{M} \\ \text{P} \\ \text{M} \\ \text{P} \\ \text{M} \\ \text{P} \\ \text{M} \\ \text{P} \\ \text{M} \\ \text{P} \\ \text{M} \\ \text{P} \\ \text{M} \\ \text{P} \\ \text{M} \\ \text{P} \\ \text{M} \\ \text{P} \\ \text{M} \\ \$ FKMBT\_C654.. FKMBT\_C554.. FKMBT\_C654... NOTE: The icon of the application linked to the document is displayed. The saved data can be displayed as icons, a list, a detailed list, tiles or thumbnails.

#### **Displaying Documents**

#### **Description Action** Displaying document details. On the **View** menu, click **Details**, or rightclick in the list pane, and then click **Details**. $2 + 1.80X1$  $\Box$  $\Box$ Eile Edit View Favorites Tools Help Box Operator Giack · O · D Disearch <mark>Grooters 19 回日でもももちつこス</mark> Address \$1.a  $\vee$   $\rightarrow$  Go Folders Number Of Pages File Type Date Name Name<br>
FKMBT\_C75400022501401<br>
FKMBT\_C75400022501410<br>
FKMBT\_C75400022501411<br>
BKMBT\_C75400022501400 Adobe Acrobat 7.0 Document<br>TIF Image<br>JPEG Image<br>Adobe Acrobat 7.0 Document  $\begin{array}{c} 1 \\ 1 \end{array}$ 2009<br>2009 2009  $\frac{1}{1}$

#### **Displaying the Document Details**

### **Displaying the Document Thumbnails**

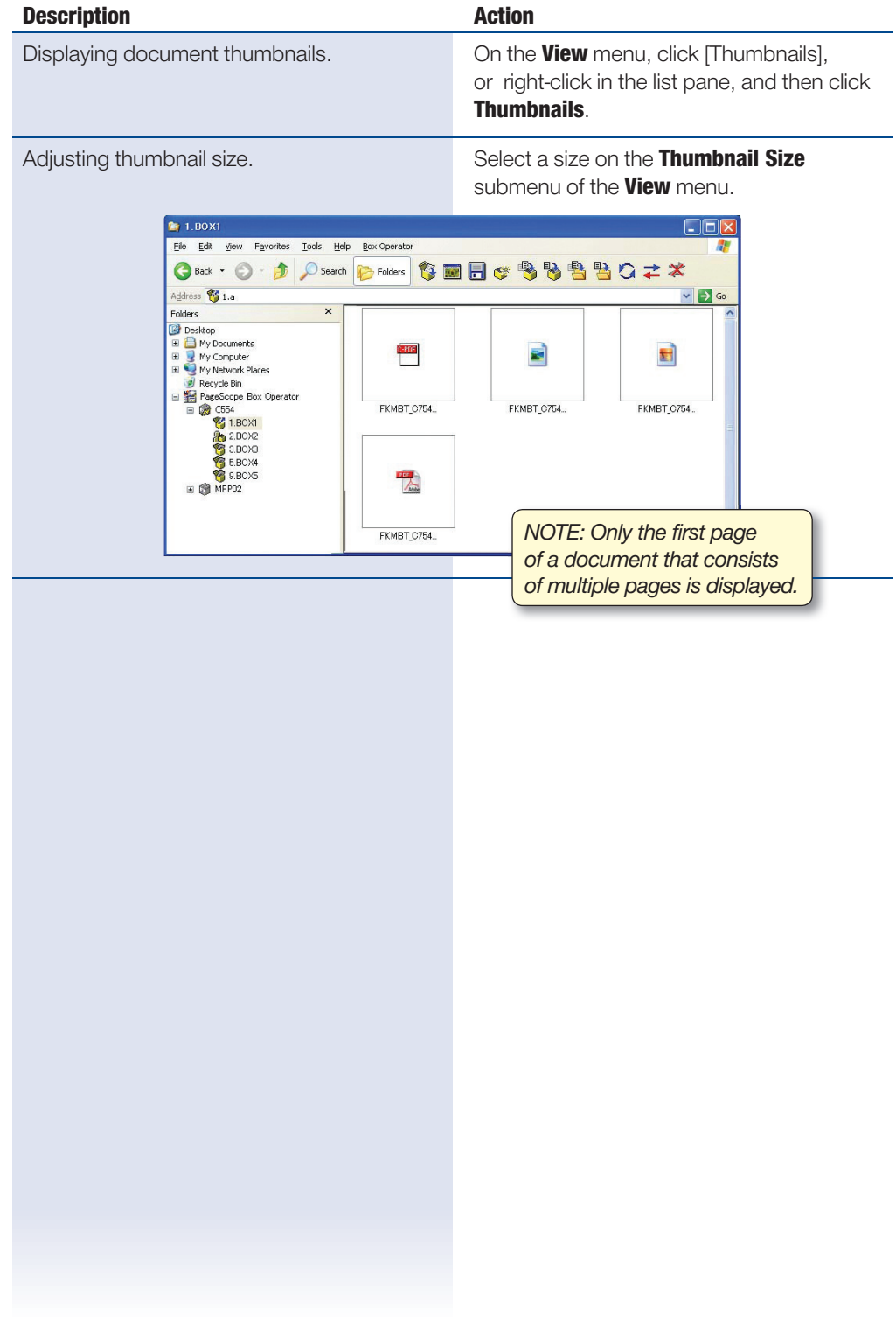

### **Checking Information**

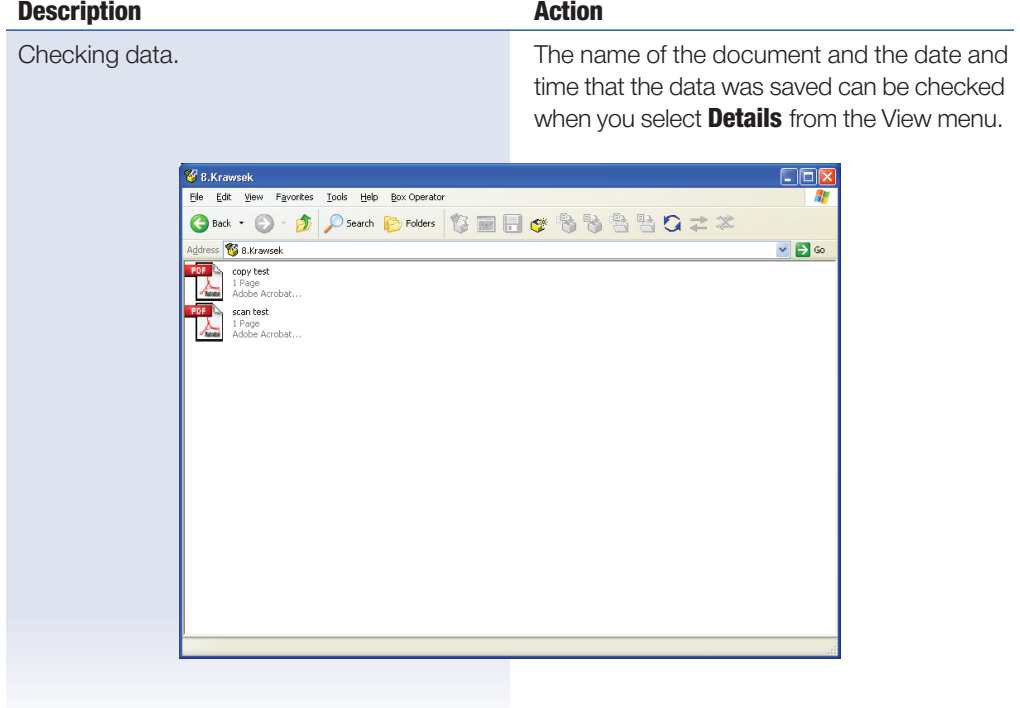

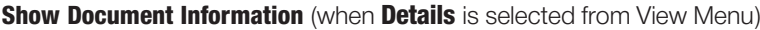

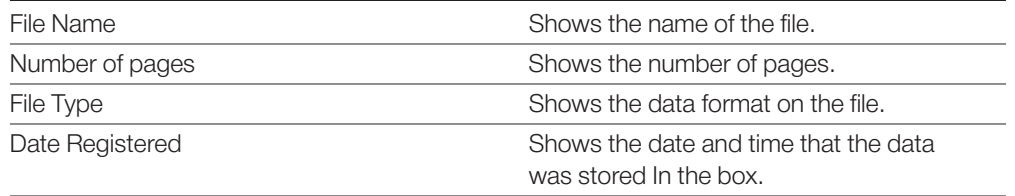

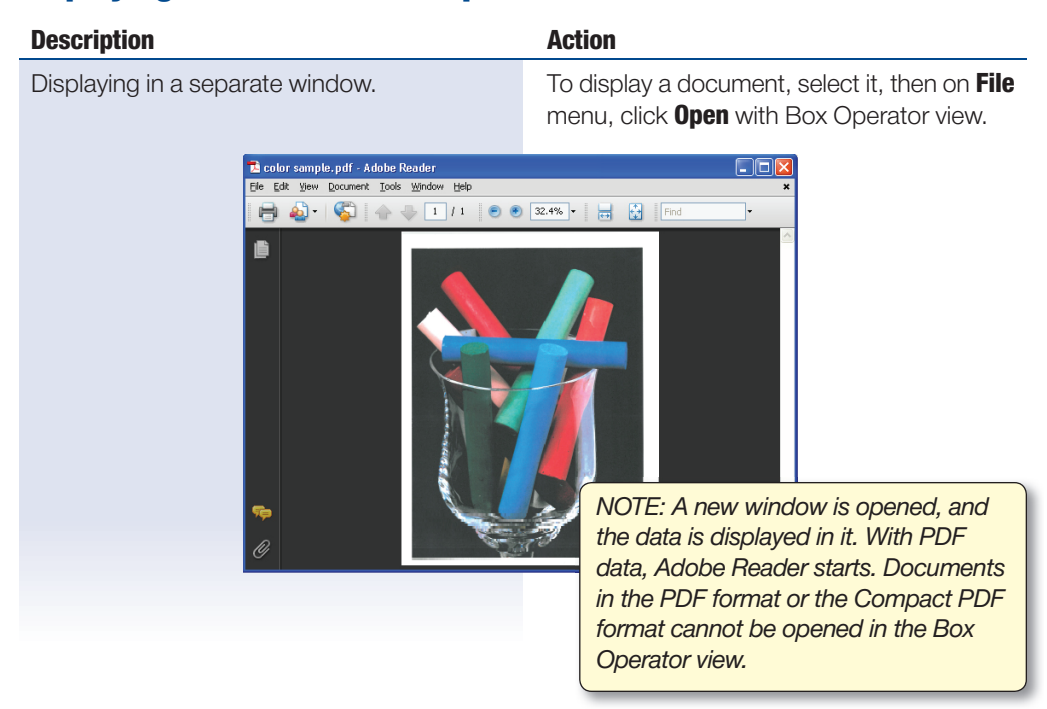

#### **Displaying Documents in a Separate Window**

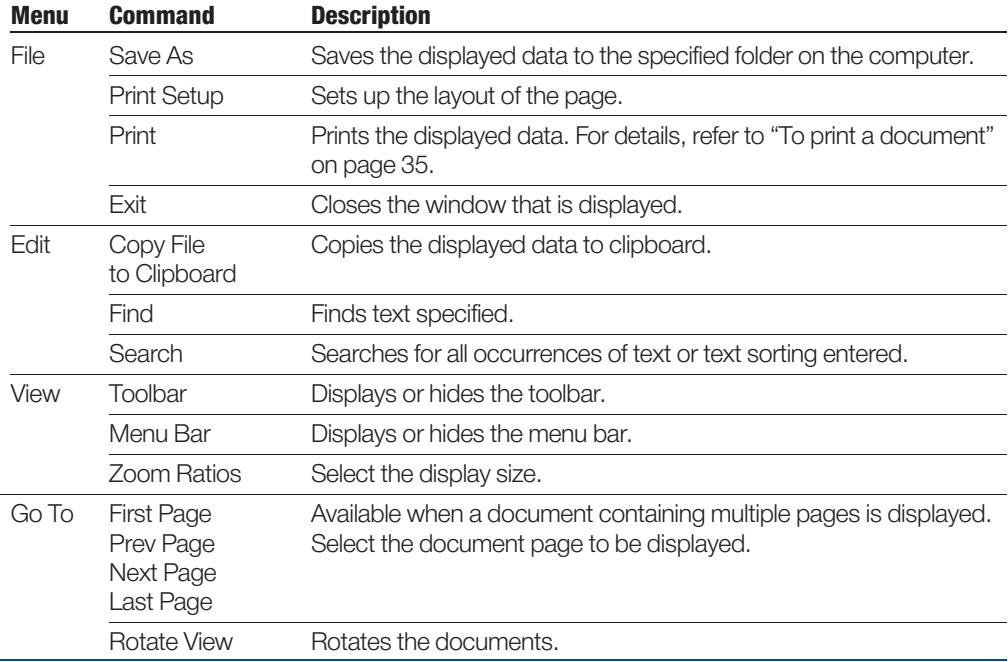

33

### **Managing Documents**

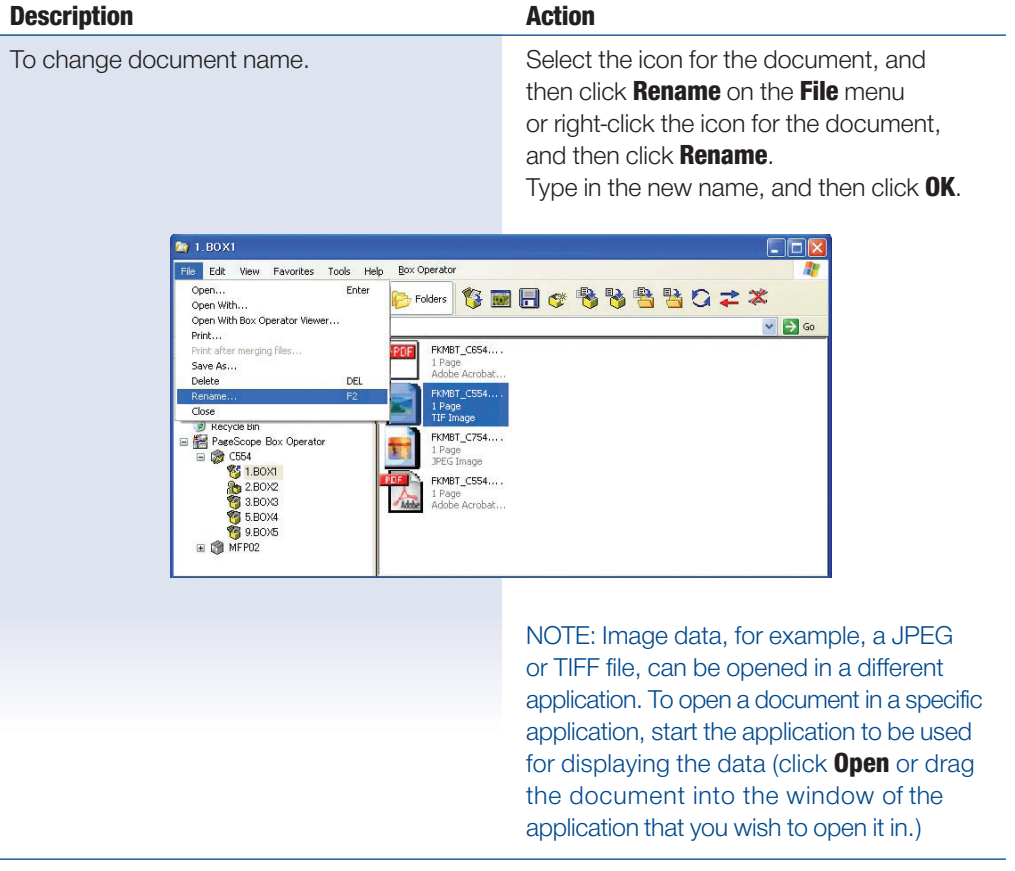

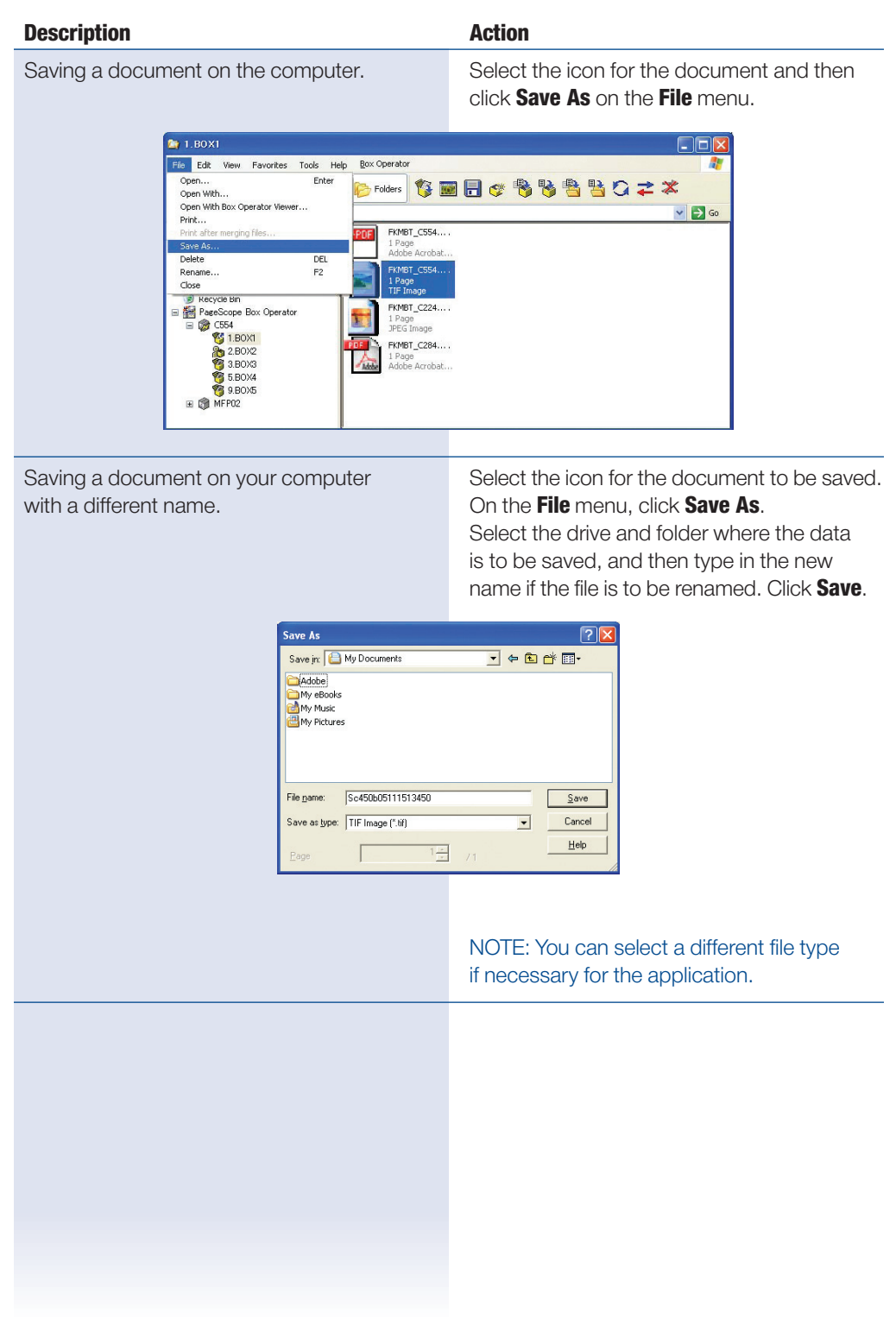

#### **Using PageScope Box Operator**

#### **To Delete a Document**

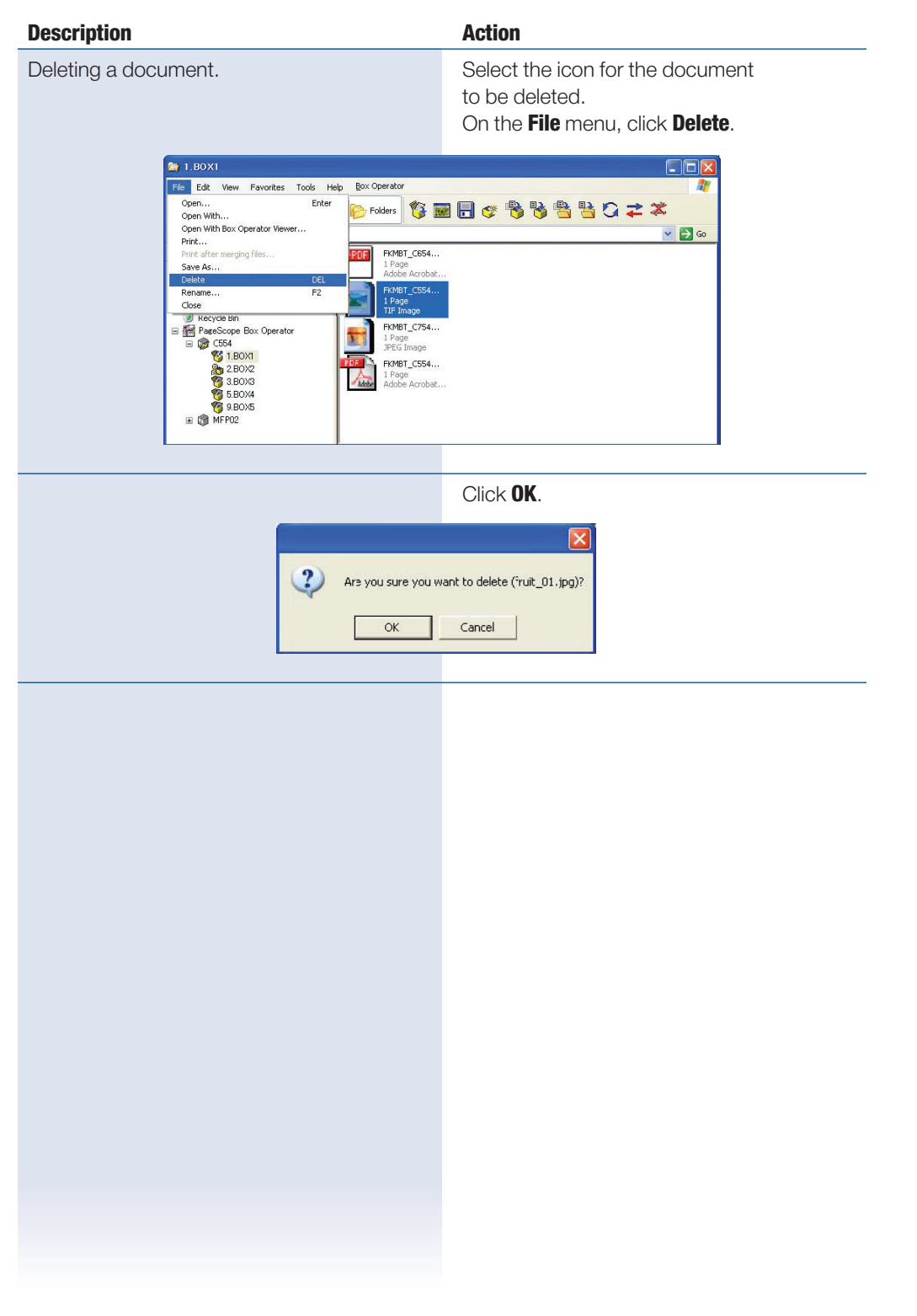

### **Description Action** Printing displayed data. Come of the document to be printed (double click on file name or highlight file name and select **File Open**). **Ex Box Operator - Sc450b05111513451.tif**<br>Bis Edt. 2008 Help  $E E$ NOTE: A new window is opened, and the data is displayed in it. With PDF data, Adobe Reader starts. On the **File** menu, click [Print]. 05111513451. **Sc450 Box Ope** Edt 20 Her Save As...<br>Page Setyp..  $O<sub>2</sub>+5$ **NEGK4PH**  $\overline{1}$  ? Print Previe Eve Seves the document with a new name

#### **To Print a Document**

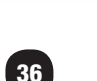

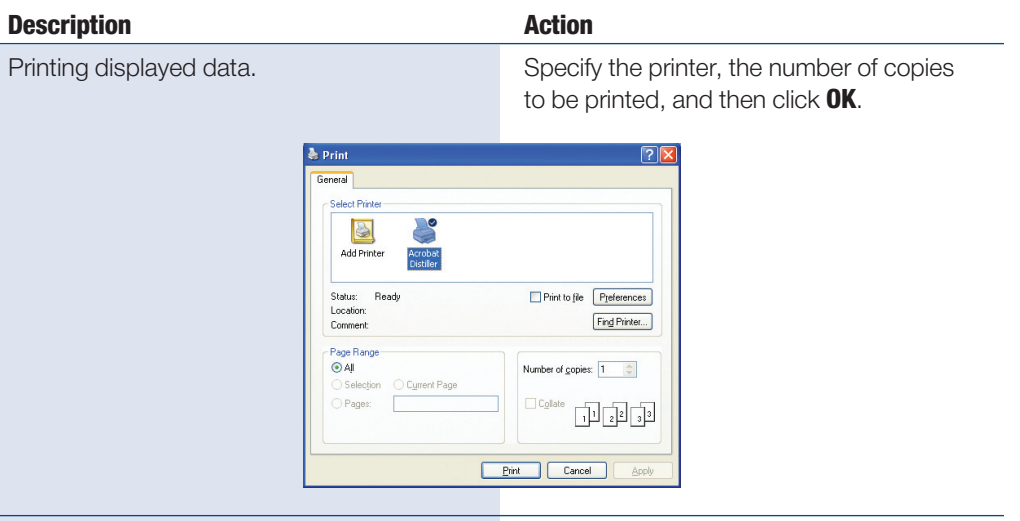

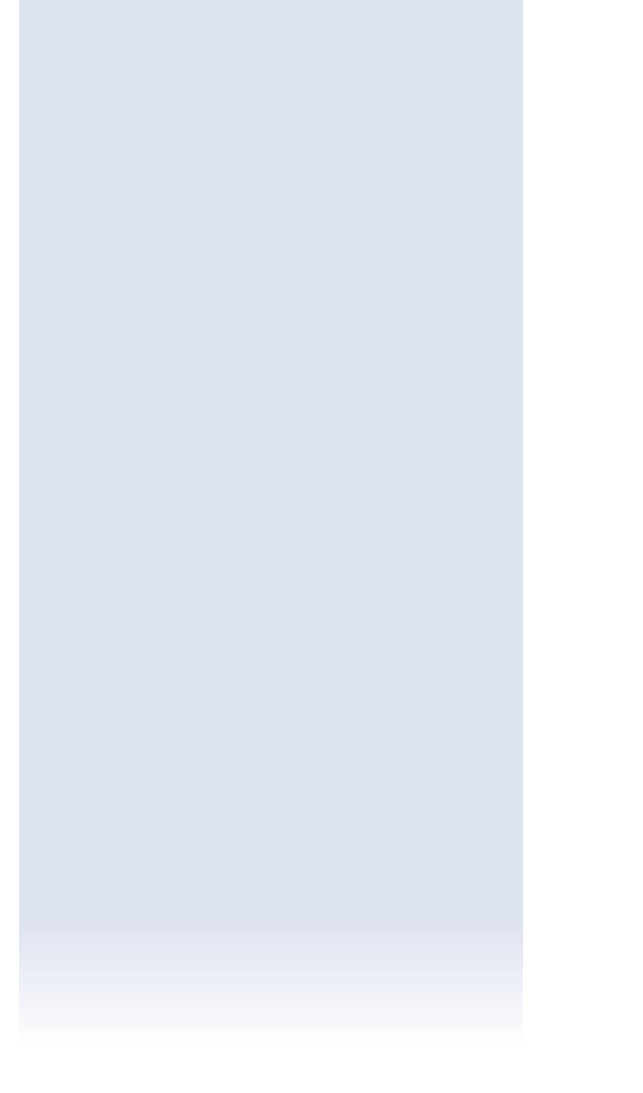

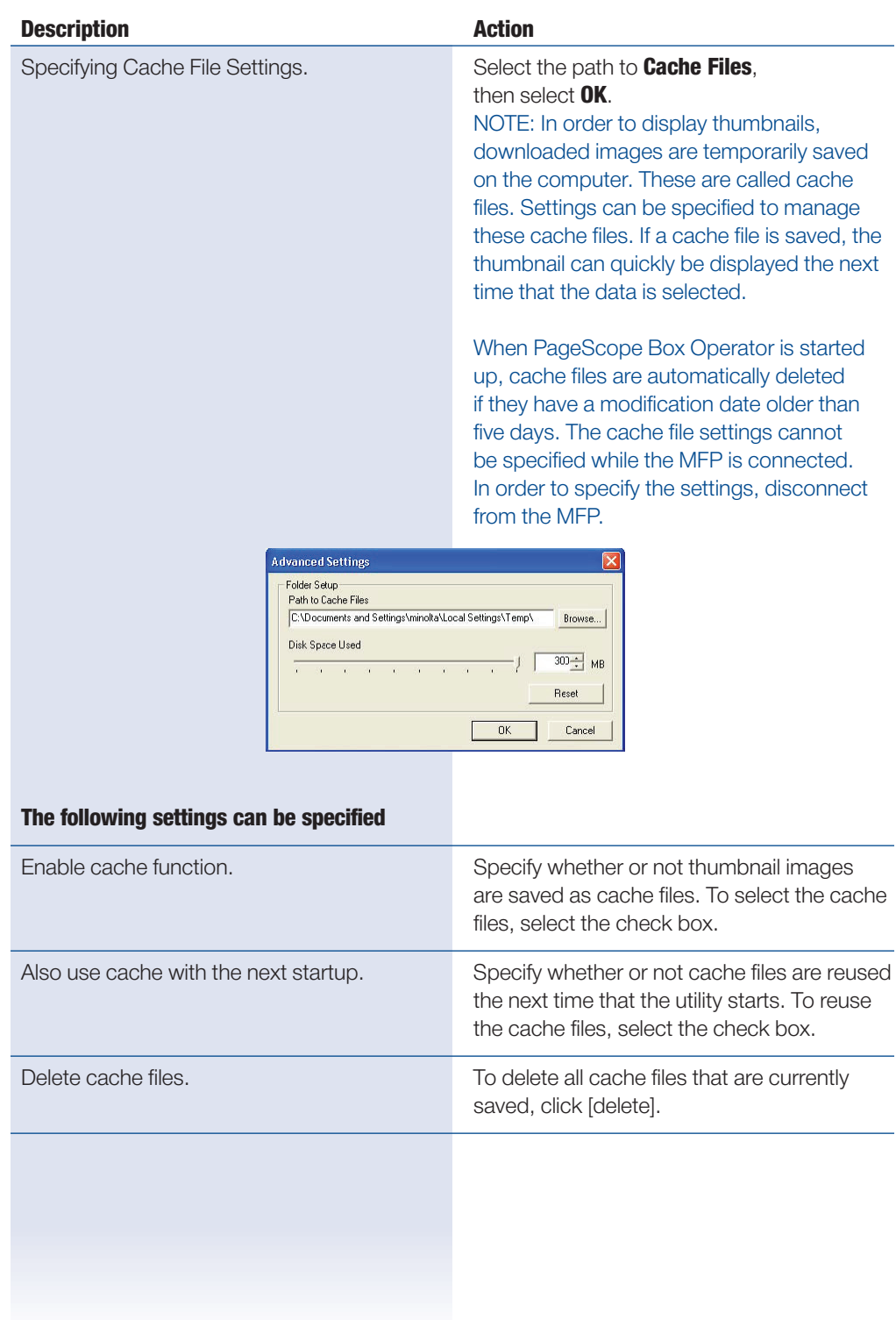

### **Other Operations**

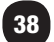

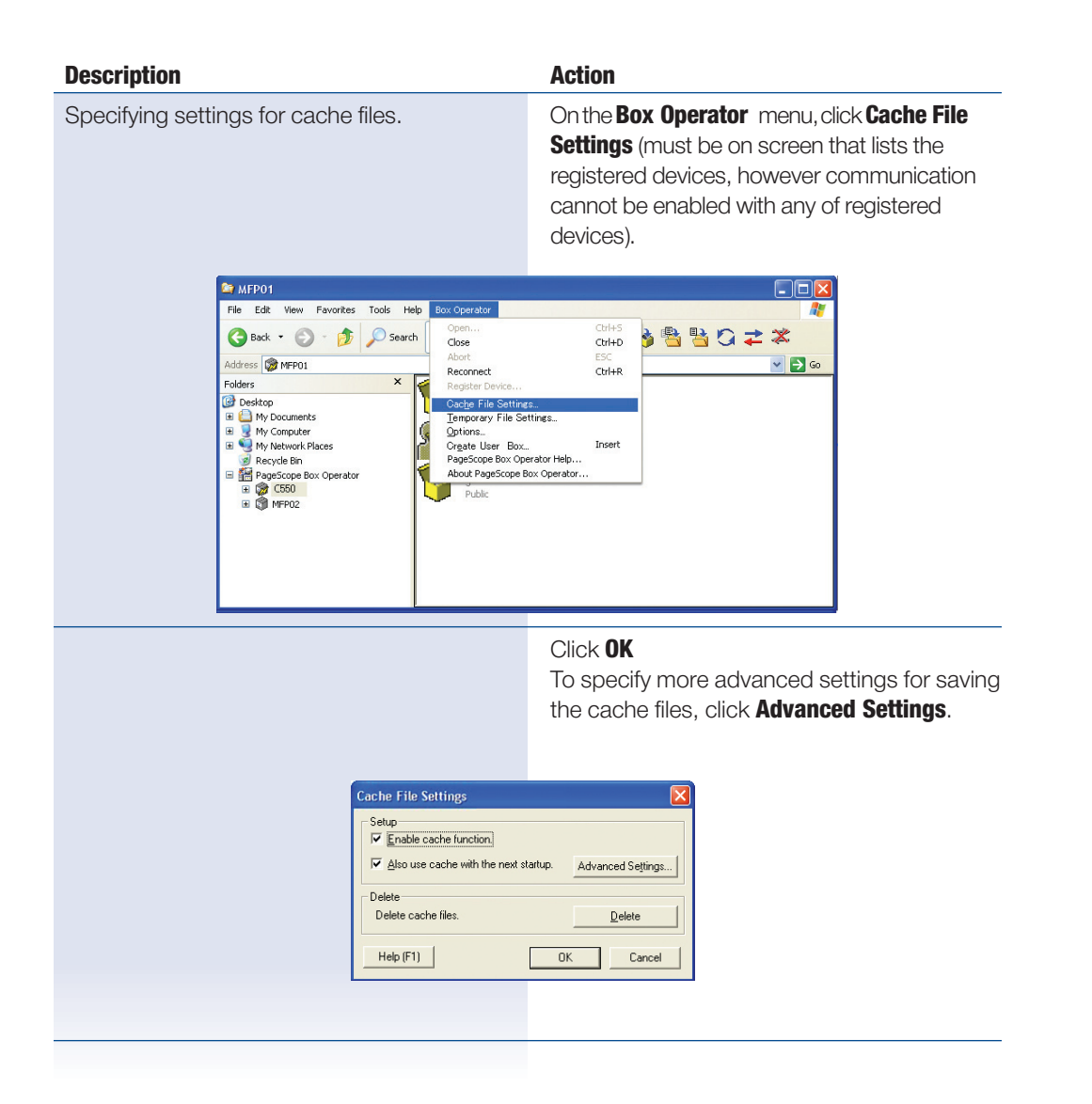

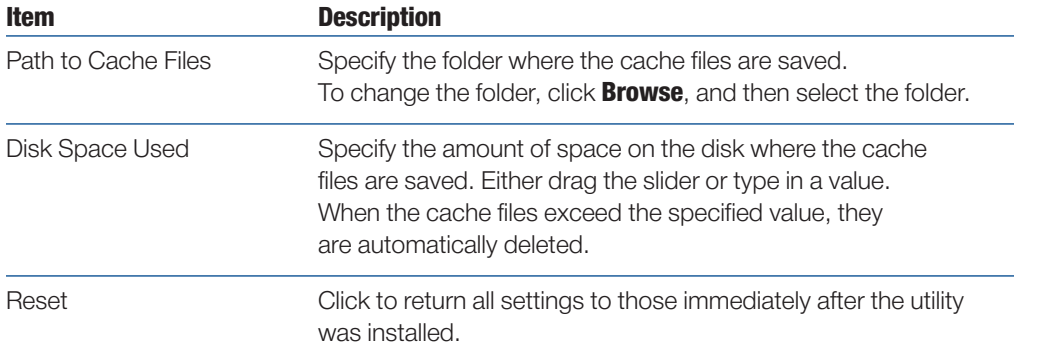

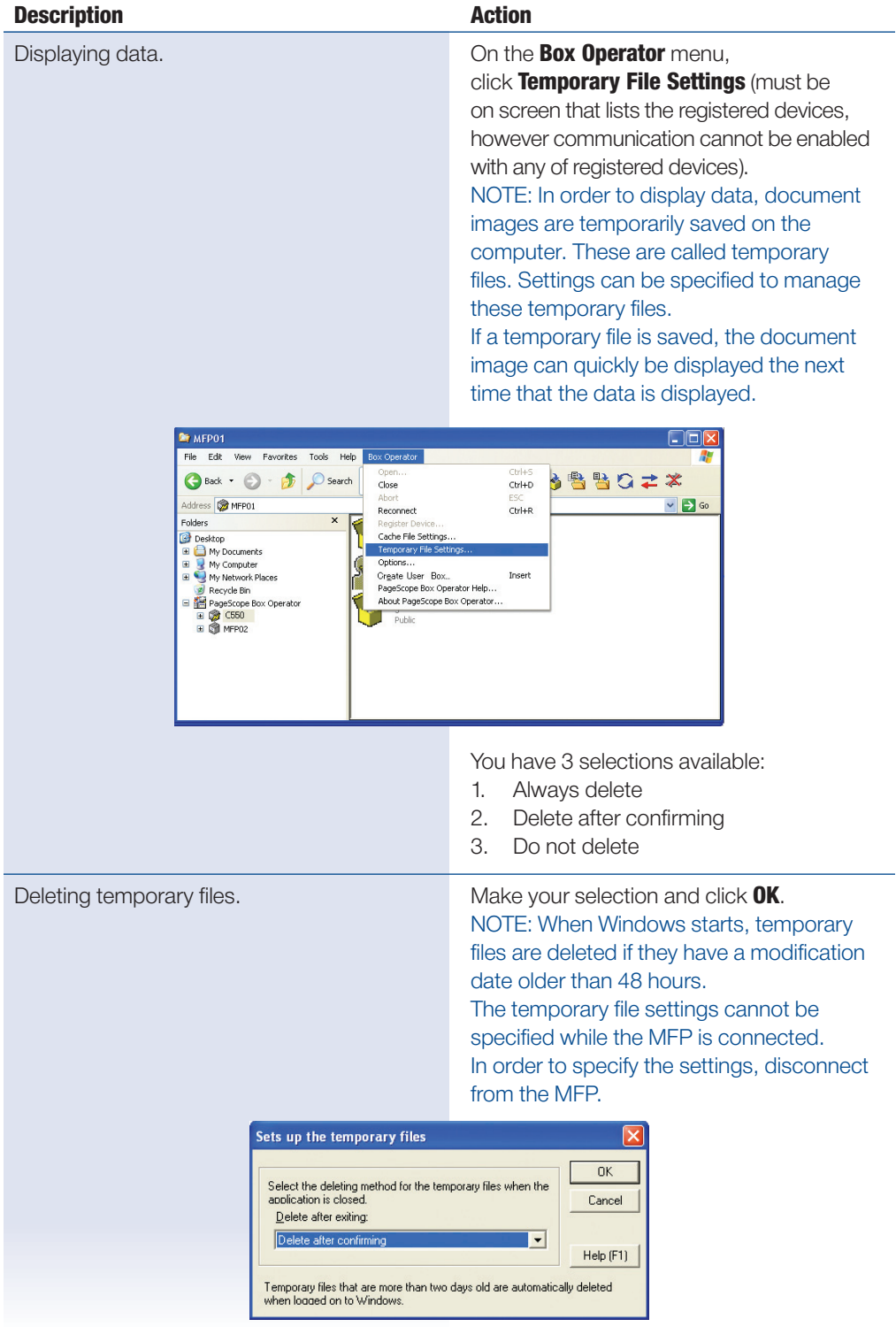

### **To Specify Settings for Temporary Files**

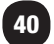

### **To Specify the Settings**

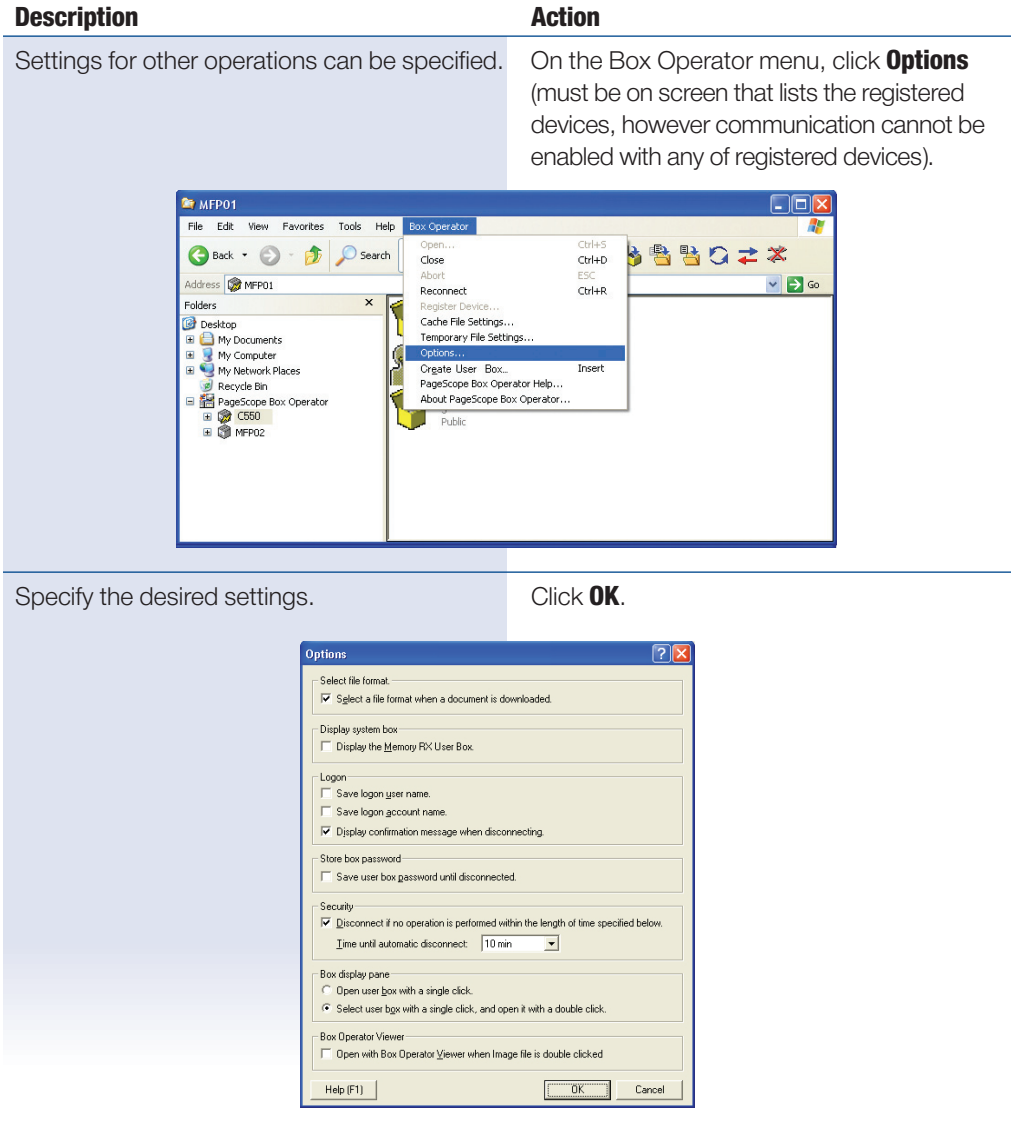

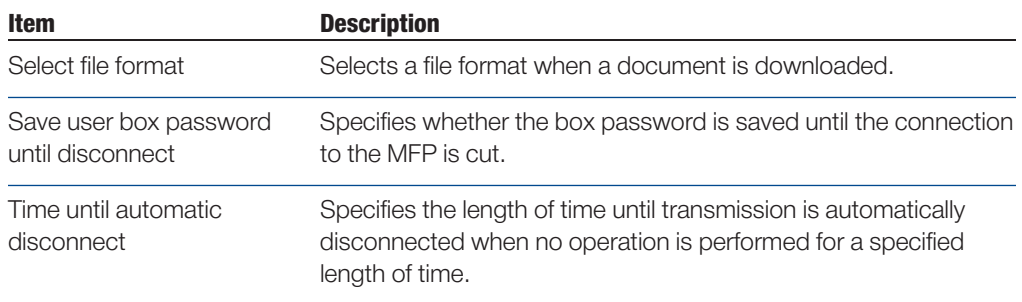

### **notes**

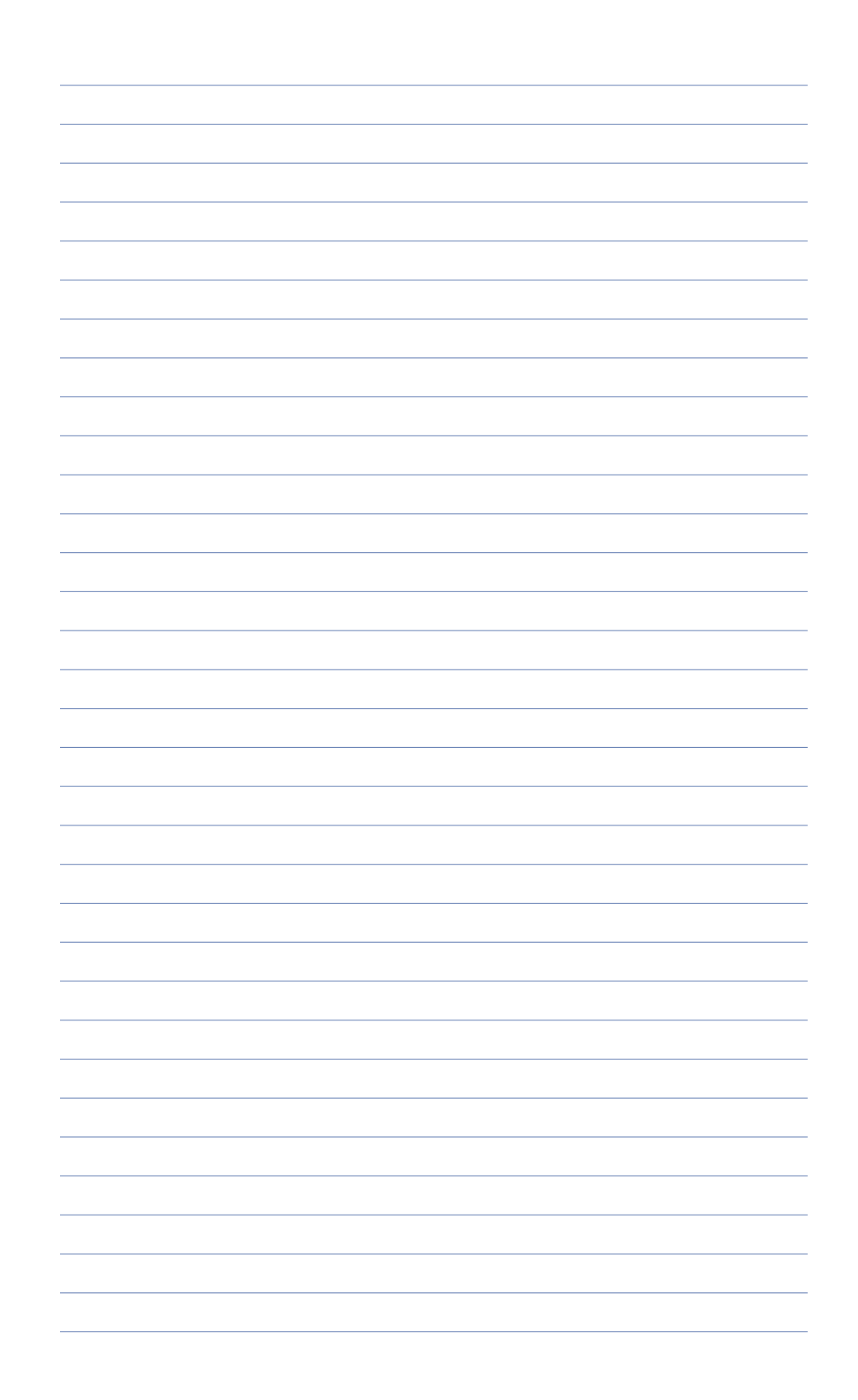

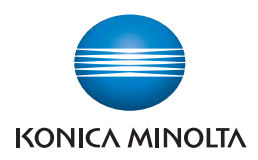

Konica Minolta Business Solutions Australia Pty Ltd

#### **Free Call 1800 789 389 konicaminolta.com.au**

#### New South Wales

4 Drake Avenue Macquarie Park NSW 2113 (02) 8026 2222

#### Victoria

21-29 Moray Street Southbank VIC 3006 (03) 8699 0777

#### **Queensland**

64 Brookes Street Bowen Hills QLD 4006 (07) 3872 9100

#### **ACT**

55 Wentworht Avenue (02) 6206 6500 Kingston, ACT 2604 Unit 1, Ground Floor

#### South Australia

255 Gilbert Street Adelaide SA 5000 (08) 8231 2911

#### Western Australia

GF/ 140 Hay St., Subfiaco, WA, 6008 (08) 9479 6600

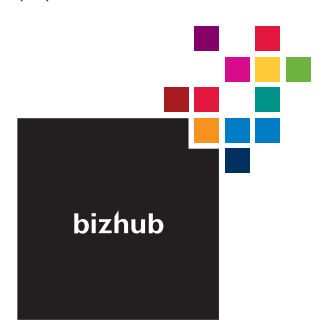

### Product appearance, configuration and/or specifications

The Konica Minolta logo and the symbol mark, are registered trademarks or trademarks of<br>Konica Minolta Holdings, Inc. bizhub, PageScope, Simitri and the Emperon logo are registered<br>trademarks or trademarks of KONICA MINOLT

Windows is registered trademark of Miscrosoft Corporation in the United States and other countries.<br>Adobe and PostScript are registered trademarks or trademarks of Adobe Systems Incorporated.<br>All other brand and product na

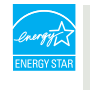

#### **Ecology & Environment**

KONICA MINOLITA copiers and multi-functional products<br>are designed with the environment in mind.

+ Energy Star + Eco-conscious Toners<br>+ RoHS Compliance + Production at ISO Certified<br>+ WEEE Compliance Factories

#### Requirements for safe use.

• Please read and follow the instruction manual to ensure safe operation. • Thesse read and rolnow the instruction manual to ensure speed operation<br>• Only operate using appropriate power supply and voltage.<br>• Connecting the earth wire to an inappropriate place may cause<br>explosion or electric sho